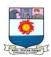

## MBA - I YEAR

# DKR17: COMPUTER APPLICATION IN MANAGEMENT SYLLABUS

#### Unit I

Computers – Introduction – Computers in business – Elements of computer systems setup; Indian computing environment; components of a computer system; generations of computers and computer languages.

#### Unit II

Personal computers in business – PC software packages – introduction – Disk Operating system and windows.

#### **Unit III**

Word Processing Software – Creating document – File management – Editing – formatting – Using tools – Tables – Working within tables.

#### **Unit IV**

Spreadsheet software – Introduction – Creation of spreadsheet application; range, formula, functions database functions in spreadsheet – Graphics on spreadsheet.

#### Unit V

Managerial applications of computers – Computer and management functions – Computer based financial accounting systems – Inventory systems – Computerised MIS and control systems.

#### **References:**

- 1. Summer M. Computer Concepts and Uses (PHI)
- 2. Long, L. Computers (PHI)
- **3.** David. Van Over Foundation of Business systems (Dryden)

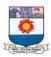

## **COMPUTER APPLICATION IN MANAGEMENT**

| UNIT 1 – COMPUTERS – INTRODUCTION          | 7  |
|--------------------------------------------|----|
| Working Principle of Computer              | 7  |
| COMPUTER CLASSIFICATION: BY SIZE AND POWER | 8  |
| COMPUTERS IN BUSINESS                      | 8  |
| ELEMENTS OF COMPUTER SYSTEMS SETUP         | 9  |
| (i) Hardware                               | q  |
| (II) SOFTWARE                              |    |
| (III) PEOPLE                               |    |
| (iv) Data                                  |    |
| (v) Connectivity:                          |    |
| INDIAN COMPUTING ENVIRONMENT               | 12 |
| COMPONENTS OF A COMPUTER SYSTEM            |    |
| Keyboard                                   |    |
| Mouse                                      |    |
| Joystick                                   |    |
| LIGHT PEN                                  |    |
| TRACK BALL                                 |    |
| Scanner                                    |    |
| Digitizer                                  | 17 |
| Microphone                                 | 18 |
| Magnetic Ink Card Reader (MICR)            | 18 |
| OPTICAL CHARACTER READER (OCR)             | 18 |
| Bar Code Readers                           | 18 |
| OPTICAL MARK READER (OMR)                  | 18 |
| Monitors                                   | 19 |
| Printers                                   | 20 |
| IMPACT PRINTERS                            | 20 |
| Non-Impact Printers                        | 21 |
| Plotter                                    | 22 |
| Speaker:                                   | 23 |
| CACHE MEMORY                               | 23 |
| PRIMARY MEMORY (MAIN MEMORY)               | 24 |
| SECONDARY MEMORY                           | 24 |
| GENERATION OF COMPUTER                     | 25 |
| First Generation                           | 25 |
| SECOND GENERATION                          | 26 |
| THIRD GENERATION                           | 27 |

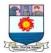

| FILE MENU                                                         | 62 |
|-------------------------------------------------------------------|----|
| CREATING DOCUMENT: MS WORD                                        |    |
| (E) Creating a new folder                                         |    |
| (D) COPYING A FILE TO A EXTERNAL STORAGE                          |    |
| (C) MOVING A FILE                                                 |    |
| (B) DELETING A FILE OR FOLDER                                     |    |
| (A) RENAMING A FILE OR A FOLDER                                   |    |
| 7. THE SHUTDOWN COMMAND                                           |    |
| 6. The Run Command                                                |    |
| 5. THE HELP COMMAND                                               |    |
| 4. The Find Command                                               | 52 |
| 3. The Settings Menu                                              | 52 |
| 2. THE DOCUMENT MENU                                              | 52 |
| 1. THE PROGRAM MENU                                               | 51 |
| ACTIVE WINDOW                                                     | 51 |
| RECYCLE BIN                                                       | 50 |
| My Computer                                                       | 49 |
| WINDOWS                                                           | 48 |
| (B) DISPLAYING AND/OR CHANGING THE CURRENT TIME: THE TIME COMMAND | 47 |
| (A) DISPLAYING AND/OR CHANGING DATE: THE DATE COMMAND             |    |
| 3. RENAMING FILES: REN COMMAND                                    |    |
| 2. DELETING FILES: DEL COMMAND                                    |    |
| 1. COPYING FILES: THE COPY COMMAND                                |    |
| 4. Changing Directory: CD command                                 |    |
| 3. REMOVING A DIRECTORY: RD COMMAND                               |    |
| 2. MAKING A DIRECTORY: MD COMMAND                                 |    |
| 1. DISPLAYING A LIST OF FILES ON THE DISK: DIR COMMAND            | 39 |
| FILE NAMING CONVENTIONS                                           |    |
| LOADING DOS THROUGH WINDOWS                                       |    |
| LOADING DOS                                                       |    |
| Pathname                                                          |    |
| DISK OPERATING SYSTEM (DOS)                                       |    |
|                                                                   |    |
| PC SOFTWARE PACKAGES: INTRODUCTION                                |    |
| COMPUTERS IN BUSINESS                                             |    |
| UNIT II - PERSONAL COMPUTERS IN BUSINESS                          | 32 |
| 2. High Level Language                                            | 30 |
| 1. LOW LEVEL LANGUAGE:                                            | 30 |
| COMPUTER LANGUAGES                                                | 30 |
|                                                                   |    |
| FIFTH GENERATION                                                  |    |
| FOURTH GENERATION                                                 | 75 |

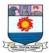

| EDIT MENU                               | 64 |
|-----------------------------------------|----|
| VIEW MENU                               | 65 |
| Insert Menu                             | 65 |
| FORMAT MENU                             | 66 |
| TOOLS MENU                              | 66 |
| TABLE MENU                              | 66 |
| WINDOW MENU                             | 67 |
| HELP MENU                               | 67 |
| FILE MANAGEMENT                         | 67 |
| Creation of a New Document              | 67 |
| OPENING A DOCUMENT                      | 68 |
| SAVING A DOCUMENT                       | 69 |
| CLOSING A DOCUMENT                      | 70 |
| EXITING WORD 2000                       | 70 |
| EDITING                                 | 70 |
| Selecting Text                          | 71 |
| Inserting Text                          | 72 |
| COPYING TEXT                            | 72 |
| Moving Text                             | 73 |
| DELETING TEXT                           | 73 |
| UNDO                                    | 74 |
| REDO                                    | 74 |
| FORMATTING                              | 74 |
| DEFINING FONT TYPE AND SIZE OF TEXT     | 75 |
| MAKING TEXT BOLD, ITALIC AND UNDERLINED | 77 |
| CHANGING CASE OF TEXT                   | 78 |
| ALIGNMENT OF TEXT                       | 78 |
| BULLETS AND NUMBERING                   | 80 |
| Inserting Clips                         | 83 |
| RESIZING CLIPS                          | 84 |
| MARGIN SETTING THROUGH FILE/PAGE SETUP  | 85 |
| SETTING MARGINS USING RULER LINE        | 85 |
| Creating headers/footers                | 86 |
| USING TOOLS                             | 87 |
| CHECKING SPELLING AND GRAMMAR AS YOU GO | 88 |
| SPELLING AND GRAMMAR DIALOG BOX OPTIONS | 89 |
| TABLES                                  | 91 |
| WORKING WITHIN TABLES                   | 91 |
| INTRODUCTION                            | O. |
|                                         | 94 |

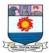

| CREATION OF SPREADSHEET APPLICATION: MS EXCEL     | 95  |
|---------------------------------------------------|-----|
| THE DATA AREA                                     | 98  |
| TO MOVE THE ACTIVE CELL:                          | 99  |
| TO CREATE A TEXT LABEL:                           | 99  |
| TO RESIZE COLUMNS AND ROWS:                       | 99  |
| MOVING AND COPYING TEXT                           | 100 |
| Inserting a Row                                   | 101 |
| Inserting a Column                                | 101 |
| DELETING A CELL OR GROUP OF CELLS                 | 101 |
| CLEARING THE CONTENTS OF A CELL OR GROUP OF CELLS | 101 |
| AUTOFILL                                          | 102 |
| FORMULA                                           | 102 |
| SOME COMMON FORMULAE                              | 103 |
| THE ORDER OF PRECEDENCE                           | 104 |
| VIEWING DATES AS NUMBERS                          | 104 |
| CALCULATING THE DIFFERENCE BETWEEN TWO DATES      | 105 |
| COPYING FORMULAE                                  | 105 |
| USING THE FILL HANDLE                             | 106 |
| USING KEYSTROKES                                  | 106 |
| FUNCTIONS                                         | 107 |
| FUNCTIONS AND ARGUMENTS                           | 107 |
| AUTOSUM                                           |     |
| SETTING THE PRECISION OF NUMBER FORMATS           |     |
| RANGE                                             | 111 |
| ABSOLUTE CELL REFERENCING                         | 112 |
| Making a reference absolute                       |     |
| Making a mixed reference                          |     |
| DEFAULT NAMES                                     | 114 |
| NAMING RULES                                      | 114 |
| Creating a Name                                   | 114 |
| DEFINING NAMES                                    | 115 |
| CREATING MULTIPLE NAMES                           | 116 |
| SELECTING NAMES                                   | 116 |
| Names in formulae                                 | 117 |
| APPLYING NAMES                                    | 117 |
| DELETING NAMES                                    | 118 |
| Paste List                                        | 118 |
| COUNTING AND TOTALING CELLS CONDITIONALLY         | 119 |
| SUMIF()                                           | 119 |
| COUNTIF()                                         | 119 |
| TYPICAL ERRORS AND THEIR CAUSES                   | 121 |

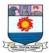

| DATABASE FUNCTIONS IN SPREADSHEET           | 122 |
|---------------------------------------------|-----|
| GRAPHICS ON SPREADSHEET                     | 123 |
| SELECTING DATA FOR AN EXCEL CHART           | 125 |
| How to Delete a Chart                       | 128 |
| How to Move a Chart                         |     |
| How to Resize a Chart                       | 128 |
| EXCEL CHART HELPFUL HINTS                   | 128 |
| COMPUTERS AND MANAGEMENT FUNCTIONS          | 129 |
| Data Management                             | 129 |
| OFFICE AND SUPPLY MANAGEMENT                | 129 |
| People Management                           |     |
| RECORD KEEPING AND ACCOUNTING               | 130 |
| COMPUTER BASED FINANCIAL ACCOUNTING SYSTEM  | 130 |
| The Accounting System                       | 131 |
| SALIENT FEATURES OF COMPUTERIZED ACCOUNTING | 132 |
| COMPUTERISED INVENTORY CONTROL SYSTEM       | 133 |
| COMPUTERIZED MIS AND CONTROL SYSTEM         | 134 |
| Management                                  | 135 |
| Information                                 | 135 |
| System                                      | 135 |

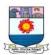

## UNIT 1 - COMPUTERS - INTRODUCTION

Computers have touched every part of our lives: the way we work, the way we learn, the way we live, even the way we play. It almost is impossible to go through a single day without encountering a computer or a device dependent on a computer or information produced by a computer. Because of the significance of computers in today's world, it is important to be computer literate

## What is computer?

A computer is a fast electronic device that processes the input data according to the instructions given by the programmer/user and provides the desired information as an output.

**Data** is a collection of raw unprocessed facts, figures, and symbols. **Information** is data that is organized, meaningful, and useful. To process data into information, a computer uses hardware and software. **Hardware** is the electric, electronic, and mechanical equipment that makes up a computer. **Software** is the series of instructions that tells the hardware how to perform tasks.

#### Working Principle of Computer

Computer is an electronic device that accepts the input, process the data and produces the output.

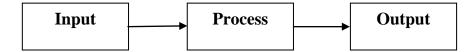

**Input:** Input is the raw information (Data) entered into a computer from the input devices. It is the collection of letters, numbers, images etc.

**Process:** Process is the operation on the data as per the given instruction. It is totally internal process of the computer system.

**Output:** Output is the processed data given by computer after data processing. Output is also called as Result. We can save these results in the storage devices for the future use.

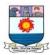

#### Computer Classification: By Size and Power

Most people associate a personal computer (PC) with the phrase computer. A PC is a small and relatively inexpensive computer designed for an individual use. PCs are based on the microprocessor technology that enables manufacturers to put an entire CPU on one chip. Personal computers at home can be used for a number of different applications including games, word processing, accounting and other tasks.

Computers are generally classified by size and power as follows, although there is considerable overlap. The differences between computer classifications generally get smaller as technology advances, creating smaller and more powerful and cost-friendly components.

- **Personal computer**: a small, single-user computer based on a microprocessor. In addition to the microprocessor, a personal computer has a keyboard for entering data, a monitor for displaying information, and a storage device for saving data.
- Workstation: a powerful, single-user computer. A workstation is like a personal computer, but it has a more powerful microprocessor and a higher-quality monitor.
- **Minicomputer:** a multi-user computer capable of supporting from 10 to hundreds of users simultaneously.
- **Mainframe:** a powerful multi-user computer capable of supporting many hundreds or thousands of users simultaneously.
- **Supercomputer:** an extremely fast computer that can perform hundreds of millions of instructions per second.

## COMPUTERS IN BUSINESS

Computers can process vast quantities of business data at enormous speed with unfailing consistency and unimaginable flexibility. These capabilities of computers offers new approaches to problem solving and data processing.

Following six characteristics of computers make them indispensable for use in business:

- (a) *Speed:* Computers speed up data processing by many orders of magnitude as compared to the manual system.
- (b) Data Volume: Vast amount of data can be stored and processed very quickly.
- (c) *Repetitiveness:* The more repetitive the task, the more profitable it is to automate it.

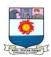

- (d) *Complexity:* Problems with several interacting variables can be solved quickly and accurately.
- (e) *Accurate Output:* High accuracy can be obtained as needed; also accuracy is not affected by boredom and fatigue and is not Subjective.
- (f) *Declining Costs:* There has been a steady decline in the cost of per unit of data processed.

## ELEMENTS OF COMPUTER SYSTEMS SETUP

A computer system setup consists of five elements viz.:

- i. Hardware
- ii. Software
- iii. People
- iv. Data
- v. Connectivity.

#### (i) Hardware

The physical components of a computer constitute its Hardware. Hardware consists of input devices and output devices that make a complete computer system.

Examples of input devices are keyboard, optical scanner, mouse and joystick which are used to feed data into the computer. Output devices such as monitor and printer are media to get the output from the computer.

## (ii) Software

A set of programs that form an interface between the hardware and the user of a computer system are referred to as Software.

They are of two types of software:

## (a) System software

A set of programs to control the internal operations of the computer such as reading data from input devices, giving results to output devices and ensuring proper functioning of components is called system software.

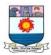

#### Example for system software are:

### 1. Operating system

A set of tools and programs to manage the overall working of a computer using a defined set of hardware components is called an operating system. It is the interface between the user and the computer system.

#### 2. Utility software

Certain special purpose programs that are designed to perform a specialized task, such as functions to copy, cut or paste files in a computer, formatting a disk etc.

#### 3. Language processors

It's system software that accepts data in high level language (user understandable language) and interprets it to Machine /Assembly language (understandable by a computer). It also ensures the correctness of language syntax and errors.

#### 4. Connectivity software

A set of programs and instructions to connect the computer with the network to enable sharing of resources and information with the server and other connected computers.

## (b) Application software

Application software includes programs that user's access to carry out work. They include applications for the following functions.

- Word processing is the most common applications software. The great
  advantage of word processing over using a typewriter is that you can make
  changes without retyping the entire document. Word processors make it
  easy to manipulate and format documents.
- **Spreadsheets** are computer programs that let people electronically create and manipulate spreadsheets (tables of values arranged in rows and columns with predefined relationships to each other). Spreadsheets are used for mathematical calculations such as accounts, budgets, analysis and so on.

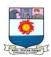

- **Database management applications** are computer programs that let people create and manipulate data in a database. A database is a collection of related information that can be manipulated and used to sort information, conduct statistical analyses or generate reports.
- **Presentation packages** and graphics are computer programs that enable users to create highly stylised images for slide presentations and reports. They can also be used to produce various types of charts and graphs. Many software applications include graphics components including: paint programs, desktop publishing applications and so on.
- Communications applications typically include software to enable people to send faxes and emails and dial into other computers.

#### (iii) People

The most important element of a computer system is its users. They are also called liveware of the computer system.

The following types of people interact with a computer system:

- (a) System Analysts: Person who designs the operation and processing of the system
- **(b) System Programmers:** People who write codes and programs to implement the working of the system
- **(c) System Operators/ End users:** People who operates the system and use it for different purposes

## (iv) Data

The facts and figures that are fed into a computer for further processing are called data. Data is raw until the computer system interprets it using machine language, stores it in memory, classifies it for processing and produces results in conformance with the instructions given to it. Processed and useful data is called information which is used for decision making.

## (v) Connectivity:

When two or more computers are connected to each other, they can share information and resources such as sharing of files (data/music etc.), sharing of printer, sharing of

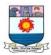

facilities like the internet etc. This sharing is possible using wires, cables, satellite, infrared, Bluetooth, microwave transmission etc.

## INDIAN COMPUTING ENVIRONMENT

Office work includes many administrative and management activities. The preparation, distribution, processing and review of documents are the common activities of an organization. Prior to the advent-of computers, these office activities were either performed manually or with the help of mechanical and electrical machines. During the past few decades, the basic nature of office has changed remarkably. Office automation deals in application of latest technologies in improving the overall proficiency of the office.

#### Office Automation

The word automation denotes replacement of human work by machine. The mechanical operations in office with less human participation are termed as automation. The word mechanization and automation should not be considered as synonymous. Mechanization refers to a process whereby office machines and equipments are introduced in the office with a view to aid administrative processes.

But automation is something more than mechanization because automation is a self regulated process in which the work is completed with minimum human efforts. The self regulated process aims at continuous flow of information without minimum human intervention. So in brief the word automation denotes the art of recording, processing and controlling the information automatically by mechanical and electronic machine.

#### **Needs and Importance**

The need for automation is felt because of the following reasons.

- (a) Automation facilitates efficient and detailed information through the use of mechanical aids like computers.
- (b) It ensures speedy recording, processing and presenting of information.
- (c) Increased volume of work, scarcity of time and the slow manual processes necessitate the introduction of automation.
- (d) It facilitates better quality work by reducing errors which are created on manual work.

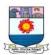

- (e) Revolution in office has been brought by automation because increased volume of work is handled in a better manner with greater accuracy and speed which results in increased output.
- (f) Automation increases the goodwill and reputation of the firm since it adds to the prestige and status symbol of the enterprise.

## COMPONENTS OF A COMPUTER SYSTEM

The basic components of a modern digital computer are: Input Unit, Central Processing Unit (CPU), Memory, Output unit, and Storage unit. The Central Processing Unit consists of Control Unit and Arithmetic and Logical Unit.

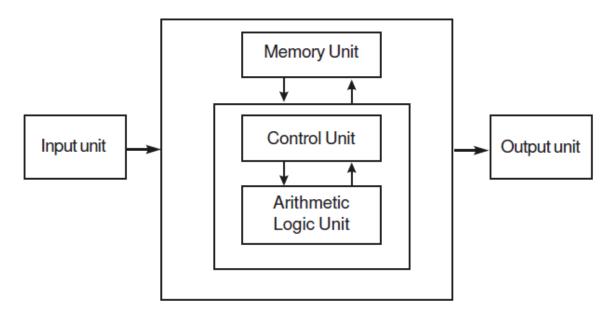

Fig. 1.1 Block diagram of Computer Organisation

- **1. Input unit:** The process of entering data and programs into the computer system is called input. The device that is used to give input to the system called Input Unit. Eg. Keyboard, Mouse, Touch Screen etc.
- **2. System Unit:** It is a box-like case made from metal or plastic that protects the internal electronic components of the computer from damage. The system unit contains the central processing unit and memory.

Central Processing Unit (CPU): The central processing unit (CPU) is the electronic device that interprets and carries out the basic instructions that operate the

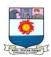

computer. It is the brain of the computer and it comprises of Arithmetic and Logical Unit and Control Unit.

- Arithmetic Logic Unit (ALU): All the arithmetic and logical operation such as addition, subtraction, multiplication, division, logic and comparison are performed by this unit.
- *Control Unit (CU):* The process of input, output, processing and storage is performed under the supervision of a unit called 'Control Unit'. It decides when to start receiving data, when to stop it, where to store data, etc. It takes care of step-by-step processing of all operations inside the computer.
- 3. **Memory Unit:** This is the device that is used to store program and data. All the processed and intermediate results are also stored in the memory unit. Eg. RAM, ROM, cache memory.
- 4. **Output Unit**: The process of producing results from the data for getting useful information is called output. The device that is used to display the output is called output unit. Eg. Monitor, printer, plotter etc.,
- 5. **Storage unit**: The memory of a computer (RAM) only holds the items temporarily while they are being processed. When not being processed, these items must be stored in auxiliary storage devices. The devices that is used to store data and information for the future use is called storage unit. These devices include floppy disks, hard disks, CD-ROM, and DVD-ROM.

## **Input Devices**

An **input device** is any hardware component that allows a user to enter data and instructions into a computer. Different types of input devices transmit different types of data or transmit data in different ways.

Following are few of the important input devices which are used in a computer:

- 1. Keyboard
- 2. Mouse
- 3. Joy Stick

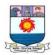

- 4. Light pen
- 5. Track Ball
- 6. Scanner
- 7. Graphic Tablet
- 8. Microphone
- 9. Magnetic Ink Card Reader(MICR)
- 10. Optical Character Reader(OCR)
- 11. Bar Code Reader
- 12. Optical Mark Reader(OMR)

## Keyboard

Keyboard is the most common and very popular input device which helps in inputting data to the computer. The layout of the keyboard is like that of traditional typewriter, although there are some additional keys provided for performing additional functions.

Keyboards are of two sizes 84 keys or 101/102 keys, but now keyboards with 104 keys or 108 keys are also available for Windows and Internet.

The keys on the keyboard are as follows:

| S.No | Keys           | Description                                                                                                    |
|------|----------------|----------------------------------------------------------------------------------------------------|
| 1    | Typing Keys    | These keys include the letter keys (A-Z) and digit keys (0-9) which generally give same layout as that of typewriters.                                                                    |
| 2    | Numeric Keypad | It is used to enter numeric data or cursor movement. Generally, it consists of a set of 17 keys that are laid out in the same configuration used by most adding machines and calculators. |
| 3    | Function Keys  | The twelve function keys are present on the keyboard which is arranged in a row at the top of the keyboard. Each function key has unique meaning and is used for                          |

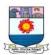

|   |                      | some specific purpose.                                                                                                    |
|---|----------------------|----------------------------------------------------------------------------------------------------|
| 4 | Control keys         | These keys provide cursor and screen control. It includes four directional arrow keys. Control keys also include Home, End, Insert, Delete, Page Up, Page Down, Control(Ctrl), Alternate(Alt), Escape(Esc). |
| 5 | Special Purpose Keys | Keyboard also contains some special purpose keys such as Enter, Shift, Caps Lock, Num Lock, Space bar, Tab, and Print Screen.                                                                               |

#### Mouse

Mouse is most popular pointing device. It is a very famous cursor-control device having a small palm size box with a round ball at its base which senses the movement of mouse and sends corresponding signals to CPU when the mouse buttons are pressed.

Generally it has two buttons called left and right button and a wheel is present between the buttons. Mouse can be used to control the position of cursor on screen, but it cannot be used to enter text into the computer.

#### Advantages

- Easy to use
- Not very expensive
- Moves the cursor faster than the arrow keys of keyboard.

## Joystick

Joystick is also a pointing device which is used to move cursor position on a monitor screen. It is a stick having a spherical ball at its both lower and upper ends. The lower spherical ball moves in a socket. The joystick can be moved in all four directions.

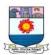

The function of joystick is similar to that of a mouse. It is mainly used in Computer Aided Designing (CAD) and playing computer games.

#### Light Pen

Light pen is a pointing device which is similar to a pen. It is used to select a displayed menu item or draw pictures on the monitor screen. It consists of a photocell and an optical system placed in a small tube. When the tip of a light pen is moved over the monitor screen and the pen button is pressed, its photocell sensing element detects the screen location and sends the corresponding signal to the CPU.

#### Track Ball

Track ball is an input device that is mostly used in notebook or laptop computer, instead of a mouse. This is a ball which is half inserted and by moving fingers on ball, pointer can be moved. Since the whole device is not moved, a track ball requires less space than a mouse. A track ball comes in various shapes like a ball, a button and a square.

#### Scanner

Scanner is an input device which works more like a photocopy machine. It is used when some information is available on a paper and it is to be transferred to the hard disc of the computer for further manipulation. Scanner captures images from the source which are then converted into the digital form that can be stored on the disc. These images can be edited before they are printed.

## Digitizer

Digitizer is an input device which converts analog information into digital form. Digitizer can convert a signal from the television or camera into a series of numbers that could be stored in a computer. Digitizer is also known as Tablet or Graphics Tablet because it converts graphics and pictorial data into binary inputs. A graphic tablet as digitizer is used for doing fine works of drawing and image manipulation applications.

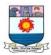

#### Microphone

Microphone is an input device which is used to input voice or sound in digital form. The microphone is used for various applications like adding sound to a multimedia presentation or for mixing music.

#### Magnetic Ink Card Reader (MICR)

MICR input device is generally used in banks because of a large number of

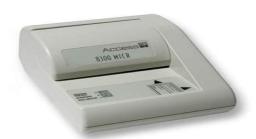

cheques to be processed every day. The bank's code number and cheque number are printed on the cheques with a special type of ink that contains particles of magnetic material that are machine readable. This reading process is called Magnetic Ink Character Recognition (MICR). The main advantage of MICR is that it is fast and less error prone.

### Optical Character Reader (OCR)

OCR is an input device used to read a printed text. OCR scans text optically character by character, converts them into a machine readable code and stores the text on the system memory.

#### Bar Code Readers

Bar Code Reader is a device used for reading bar coded data (data in form of light and dark lines). Bar coded data is generally used in labeling goods, numbering the books etc. It may be a hand held scanner or may be embedded in a stationary scanner. Bar Code Reader scans a bar code image, converts it into an alphanumeric value which is fed into the computer to which bar code reader is connected.

## Optical Mark Reader (OMR)

OMR is a special type of optical scanner used to recognize the type of mark made by pen or pencil. It is used where one out of a few alternatives is to be selected and marked. It is specially used for checking the answer sheets of examinations having multiple choice questions.

#### **OUTPUT DEVICES**

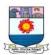

An **output device** is any hardware component that returns processed data that is information, back to the user. Some of the commonly used output devices are:

- Monitors
- Printers
- Plotters
- Speakers

#### **Monitors**

Monitors, commonly called as Visual Display Unit (VDU), are the main output device of a computer. It forms images from tiny dots, called pixels that are arranged in a rectangular form. The sharpness of the image depends upon the number of pixels.

The quality of a monitor's display depends largely on three factors:

- **Resolution** the number of pixels displayed. Most monitors have a resolution of at least 800 x 600 pixels. High-end monitors can have resolutions of 1024 x 768 pixels or even 1280 x 1024 pixels. Thus monitors are available either in low resolution or in high resolution.
- **Dot pitch** the distance between pixels
- **Refresh rate** the speed at which images are redrawn on the screen

## Types of monitors

- Cathode-Ray Tube (CRT)
- Flat- Panel Display

## Cathode-Ray Tube (CRT) Monitor

CRT or Cathode Ray Tube Monitor is the typical monitor that seen on a desktop computer. It looks like a television screen, and works the same way. This type uses a

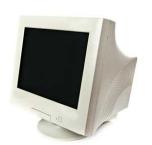

large vacuum tube, called Cathode Ray Tube (CRT). The CRT display is made up of small picture elements called pixels. The smaller the pixels, the better the image clarity, or resolution.

A finite number of characters can be displayed on a screen at once. The screen can be divided into a series of character

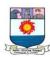

boxes i.e a fixed location on the screen where a standard character can be placed. Most screens are capable of displaying 80 characters of data horizontally and 25 lines vertically. The disadvantages of CRT monitors are Large in Size and High power consumption

#### **Flat-Panel Display Monitor**

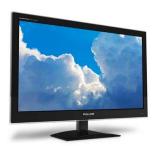

The flat-panel display refers to a class of video devices that have reduced volume, weight and power requirement in comparison to the CRT. Current uses of flat-panel displays include calculators, video games, monitors, laptop computer, graphics display.

The flat-panel display is divided into two categories:

- **Emissive Displays** The emissive displays are devices that convert electrical energy into light. Examples are plasma panel and LED (Light-Emitting Diodes).
- **Non-Emissive Displays** The Non-emissive displays use optical effects to convert sunlight or light from some other source into graphics patterns. Example is LCD(Liquid-Crystal Device)

#### **Printers**

After a document is created on the computer, it can be sent to a printer for a hard copy (printout).

There are two types of printers:

- Impact Printers
- Non-Impact Printers

#### **Impact Printers**

The impact printers print the characters by striking them on the ribbon which is then pressed on the paper. So there is a physical contact with the paper to produce an image.

**Uses of Impact Printers** 

- Very low consumable costs
- Very noisy
- Useful for bulk printing due to low cost

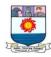

#### Non-Impact Printers

Non-impact printers print the characters without using ribbon. So there is no physical contact with the paper. These printers print a complete page at a time so they are also called as Page Printers.

#### **Characteristics of Non-impact Printers**

- Faster than impact printers.
- They are not noisy.
- High quality.
- Support many fonts and different character size.

Some of the most commonly used printers are:

- 1. Laser Printer
- 2. Ink Jet Printer
- 3. Dot Matrix Printer
- 4. Line Printer

Laser Printer: Laser printers are non-impact page printers. They use laser lights to

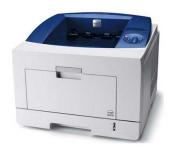

produce the dots needed to form the characters to be printed on a page. It produces high quality print that one normally finds in publishing. It is extremely fast and quiet. Moreover, the operation of a laser printer is easy with automatic paper loading and no smudging or messing up of ink ribbons. The fastest laser printer can print up to 200 pages per minute in monochrome (black and white) and up to 100 pages per minute in colour.

*Ink-Jet Printer*: An ink-jet printer is a non-impact printer and it creates an image directly on paper by spraying ink through as many as 64 tiny nozzles. Although the image it produces is not generally quite as sharp as the output of a laser printer, the quality of ink-jet images is still high.

In general, ink-jet printer offers an excellent middle ground between dot matrix and laser printer. Like laser printer, an ink-jet printer is quiet and convenient, but not

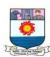

particularly fast. Typically, an ink-jet printer is more expensive than a dot-matrix printer, but costs only half as much as a laser printer. Inkjet printers are non-impact character printers. They print characters by spraying small drops of ink onto paper. Inkjet printers produce high quality output with presentable features.

Dot Matrix Printer: The dot matrix printer is an impact printer and was very popular at

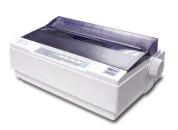

one point of time. It is a very versatile and inexpensive output device. In dot matrix printer the print head physically "hits" the paper through the ribbon and produces text (or images) by combinations of dots; hence the name dot matrix printer. Its speed is measured in **characters per second (CPS).** Although it is less expensive, it is louder, slower and produces lower

print quality.

Line Printer: A line printer is an impact printer and it is generally used with large computer systems to produce text based data processing reports. Line printers are high-

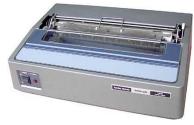

speed printers with speeds ranging anywhere from 100 to about 3800 lines per minute. In the past, print quality on line printers was not high. Developments in technology are improving the print quality on line printers.

#### **Plotter**

A plotter is a special kind of output device that, like a printer, produces images on paper, but does so in a different way. Plotters are designed to produce large drawings or images, such as construction plans for buildings or blueprints for mechanical objects. A plotter can be connected to the port normally used by a printer. An array of different colored pens in a clip rack and a robotic arm is part of plotter. The instructions that a plotter receives from a computer consist of a color, and beginning and ending coordinates for a line. With that information, the plotter picks up the appropriate pen through its arm, positions it at the beginning coordinates drops the pen down to the surface of the paper and draws to the ending coordinates. Plotters draw curves by creating a sequence of very short straight lines.

Plotters usually come in two designs:

1. Flat Bed: Plotters of small size to be kept on table with restriction of paper size.

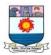

2. **Drum:** These plotters are of big size using rolls of paper of unlimited length.

#### Speaker:

Speakers are another type of output device, which allow you to listen to voice like music, and conversation with people.

## **Memory**

A memory is just like a human brain. It is used to store data and instructions. Computer memory is the storage space in computer where data is to be processed and instructions required for processing are stored. The memory is divided into large number of small parts called cells. Each location or cell has a unique address which varies from zero to memory size minus one. For example if computer has 64k words, then this memory unit has 64 \* 1024=65536 memory locations. The address of these locations varies from 0 to 65535.

Memory is primarily of three types

- Cache Memory
- Primary Memory/Main Memory
- Secondary Memory

## **Cache Memory**

Cache memory is a very high speed semiconductor memory which can speed up CPU. It acts as a buffer between the CPU and main memory. It is used to hold those parts of data and program which are most frequently used by CPU. The parts of data and programs are transferred from disk to cache memory by operating system, from where CPU can access them.

## **Advantages**

The advantages of cache memory are as follows:

- Cache memory is faster than main memory.
- It consumes less access time as compared to main memory.
- It stores the program that can be executed within a short period of time.
- It stores data for temporary use.

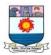

#### **Disadvantages**

The disadvantages of cache memory are as follows:

- Cache memory has limited capacity.
- It is very expensive.

## Primary Memory (Main Memory)

Primary memory also called as main memory holds only those data and instructions on which computer is currently working. It has limited capacity and data is lost when power is switched off (i.e. volatile memory). It is generally made up of semiconductor device. These memories are not as fast as cache memory. The data and instruction required to be processed by the CPU must reside in main memory. It is divided into two subcategories RAM (Random Access Memory) and ROM (Read Only Memory).

#### **Characteristics of Main Memory**

- These are semiconductor memories
- Usually volatile memory i.e. Data is lost in case power is switched off.
- It is working memory of the computer.
- Faster than secondary memories.
- A computer cannot run without primary memory.

## Secondary Memory

This type of memory is also known as external memory or non-volatile. It is slower than main memory. These are used for storing data/Information permanently. CPU directly does not access these memories instead they are accessed via input-output routines. Contents of secondary memories are first transferred to main memory, and then CPU can access it.

Example: Hard disk, CD-ROM, DVD etc.

#### **Characteristic of Secondary Memory**

- These are magnetic and optical memories
- It is known as backup memory.

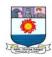

- It is non-volatile memory. i.e. Data is permanently stored even if power is switched off.
- It is used for storage of data in a computer.
- Computer may run without secondary memory.
- Slower than primary memories.

## GENERATION OF COMPUTER

Generation in computer terminology is a change in technology a computer is being used. Initially, the generation term was used to distinguish between varying hardware technologies. But nowadays, generation includes both hardware and software, which together make up an entire computer system.

Following are the main five generations of computers:

| S.No. | Generation        | Period       | Technology Used            |
|-------|-------------------|--------------|----------------------------|
| 1     | First Generation  | 1946-1959    | Vacuum tube based.         |
| 2     | Second Generation | 1959-1965    | Transistor based.          |
| 3     | Third Generation  | 1965-1971.   | Integrated Circuit based.  |
| 4     | Fourth Generation | 1971-1980    | VLSI microprocessor based. |
| 5     | Fifth Generation  | 1980-onwards | ULSI microprocessor based  |

#### First Generation

The period of first generation was 1946-1959. The computers of first generation used vacuum tubes as the basic components for memory and circuitry for CPU (Central Processing Unit). These tubes, like electric bulbs, produced a lot of heat and were prone to frequent fusing of the installations, therefore, were very expensive and could be afforded only by very large organizations. In this generation mainly batch processing operating system were used. Punched cards, paper tape, and magnetic tape were used as

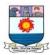

input and output devices. The computers in this generation used machine code as programming language.

#### The main features of first generation are:

- Vacuum tube technology
- Unreliable
- Supported machine language only
- Very costly
- Generated lot of heat
- Slow input and output devices
- Huge size
- Need of A.C.
- Non-portable
- Consumed lot of electricity

#### Some computers of this generation were:

- ENIAC
- EDVAC
- UNIVAC
- IBM-701
- IBM-650

#### Second Generation

The period of second generation was 1959-1965. In this generation transistors were used that were cheaper, consumed less power, more compact in size, more reliable and faster than the first generation machines made of vacuum tubes. In this generation, magnetic cores were used as primary memory and magnetic tape and magnetic disks as secondary storage devices. In this generation assembly language and high-level programming languages like FORTRAN, COBOL was used. The computers used batch processing and multiprogramming operating system.

#### The main features of second generation are:

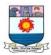

- Use of transistors
- Reliable compared to first generation computers
- Smaller size as compared to first generation computers
- Generated less heat as compared to first generation computers
- Consumed less electricity as compared to first generation computers
- Faster than first generation computers
- Still very costly
- A.C. needed
- Supported machine and assembly languages

#### Some computers of this generation were:

- IBM 1620
- IBM 7094
- CDC 1604
- CDC 3600
- UNIVAC 1108

#### Third Generation

The period of third generation was 1965-1971. The third generation of computer is marked by the use of Integrated Circuits (IC's) in place of transistors. A single IC has many transistors, resistors and capacitors along with the associated circuitry. The IC was invented by Jack Kilby. This development made computers smaller in size, reliable and efficient.

In this generation, Remote processing, Time-sharing, Real-time, Multi-programming Operating System were used.

High-level language (FORTRAN-II TO IV, COBOL, PASCAL PL/1, BASIC, ALGOL-68, etc.) were used during this generation.

#### The main features of Third Generation are:

- IC used
- More reliable
- Smaller size
- Generate less heat
- Faster
- Lesser maintenance

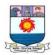

- Still costly
- A.C. needed
- Consumed lesser electricity
- Support high-level language

#### Some computers of this generation were:

- IBM-360 series
- Honeywell-6000 series
- PDP(Personal Data Processor)
- IBM-370/168
- TDC-316

#### Fourth generation

The period of fourth generation was 1971-1980. The computers of fourth generation used Very Large Scale Integrated (VLSI) circuits. VLSI circuits having about 5000 transistors and other circuit elements and their associated circuits on a single chip made it possible to have microcomputers of fourth generation. Fourth generation computers became more powerful, compact, reliable, and affordable. As a result, it gave rise to personal computer (PC) revolution. In this generation time sharing, real time, networks, distributed operating system were used. All the high-level languages like C, C++, DBASE etc., were used in this generation.

#### The main features of fourth generation are:

- VLSI technology used
- Very cheap
- Portable and reliable
- Use of PC's
- Very small size
- Pipeline processing
- No A.C. needed
- Concept of internet was introduced
- Great developments in the fields of networks
- Computers became easily available

#### Some computers of this generation were:

- DEC 10
- STAR 1000

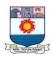

- PDP 11
- CRAY-1(Super Computer)
- CRAY-X-MP(Super Computer)

#### Fifth generation

The period of fifth generation is 1980-till date. In the fifth generation, the VLSI technology became ULSI (Ultra Large Scale Integration) technology, resulting in the production of microprocessor chips having ten million electronic components. This generation is based on parallel processing hardware and AI (Artificial Intelligence) software. AI is an emerging branch in computer science, which interprets means and method of making computers think like human beings. All the high-level languages like C and C++, Java, .Net etc., are used in this generation.

#### AI includes:

- Robotics
- Neural Networks
- Game Playing
- Development of expert systems to make decisions in real life situations.
- Natural language understanding and generation.

#### The main features of Fifth Generation are:

- ULSI technology
- Development of true artificial intelligence
- Development of Natural language processing
- Advancement in Parallel Processing
- Advancement in Superconductor technology
- More user friendly interfaces with multimedia features
- Availability of very powerful and compact computers at cheaper rates

#### Some computers types of this generation are:

- Desktop
- Laptop
- Note Book
- Ultra Book
- Chrome Book

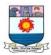

## COMPUTER LANGUAGES

Languages are a means of communication. Normally people interact with each other through a language. On the same pattern, communication with computers is carried out through a language. This language is understood both by user and the machine. Just as every language like English, Hindi has its grammatical rules; every computer language is bound by rules known as SYNTAX of that language. The user is bound by that syntax while communicating with the computer system.

Computer languages are broadly classified as:

#### 1. Low Level Language:

The term low level means closeness to the way in which machine understand. The low level languages are:

#### a. Machine Language:

This is the language (in the form of 0's and 1's, called binary numbers) understood directly by the computer. It is machine dependent. It is difficult to learn and even more difficult to write programs.

#### b. Assembly Language:

This is the language where the machine codes comprising of 0's and 1's are substituted by symbolic codes (called mnemonics) to improve their understanding. It is the first step to improve programming structure. Assembly language programming is simpler and less time consuming than machine level programming, it is easier to locate and correct errors in assembly language than in machine language programs. It is also machine dependent. Programmers must have knowledge of the machine on which the program will run.

## 2. High Level Language

Low level language requires extensive knowledge of the hardware since it is machine dependent. To overcome the limitation, high level language has been evolved which uses normal English like, easy to understand statements to solve any problem. Higher level languages are computer independent and programming becomes quite easy and simple.

Various high level languages are given below:

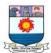

BASIC (Beginners All Purpose Symbolic Instruction Code): It is widely used, easy to learn general purpose language which is mainly used in microcomputers in earlier days.

COBOL (Common Business Oriented language): A standardized language used for commercial applications.

FORTRAN (Formula Translation): Developed for solving mathematical and scientific problems and its one of the most popular languages among scientific community.

C: Structured Programming Language used for all purpose such as scientific application, commercial application, developing games etc.

C++: Popular object oriented programming language, used for general purpose.

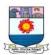

## Unit II - Personal Computers in Business

The computer plays many roles in business, including communications, data storage and data analysis. It reduces businesses cost by making employees more efficient and providing tools that would cost too much without a computer. Computers can analyze huge data sets and find out new information that can help with business decisions. Finally, the computer makes some things possible that would have been difficult in the past. Businesses uses different types of computers such as desktops, laptops, servers, smart phones and tablets, depending on their needs. With computers, employees are able to work anytime, anywhere.

#### **Computers in Business**

Computers in recent times are being used in diversified fields such as business and industry, services, engineering, health care, education, etc. A computer can be applied in almost all types of accounting, technical and managerial matters of business and industry.

Some of the areas where computers are used in business and industry are as follows:

- [a] Inventory Control,
- [b] Production Planning,
- [c] Budgeting and Variance Analysis,
- [d] Plant Capacity Utilization,
- [e] Quality Control,
- [f] Marketing Research,
- [g] Purchase Accounting,
- [h] Sales Accounting,
- [i] Payroll Accounting,
- j] Information Management, and so.

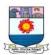

## PC SOFTWARE PACKAGES: INTRODUCTION

Software is an essential part of a computer system. Two types of software are application software and system software. Application software consists of programs that perform specific tasks for users, such as a word processing program, e-mail program, or Web browser. **System software** consists of the programs that control the operations of a computer and its devices. The two types of system software are operating systems and utility programs. An **operating system (OS)** is a set of programs containing instructions that coordinate all the activities among computer hardware devices. A **utility program** performs a specific task, usually related to managing a computer, its devices, or its programs. This chapter defines Operating System software

#### **User interface**

A user interface controls how a user enters data and instructions and how information displays on the screen. Two types of user interfaces are command-line and graphical. With a command-line interface, you type keywords or press special keys to enter data or instructions. A graphical user interface (GUI) allows you to use menus and visual images such as icons, buttons, and other graphical objects to issue commands. A menu is a set of commands from which you can choose. An icon is a small image that represents a program, an instruction, a file, or some other object.

## **Operating System**

An Operating System (OS) is a system software which acts an interface between the user, the hardware the software and the application programs. Operating system performs all the basic tasks like file management, memory management, process management, handling input and output, and controlling peripheral devices such as disk drives and printers.

Some popular Operating Systems include DOS, Linux, Windows, OS X, VMS, OS/400, AIX, z/OS, etc.

## DISK OPERATING SYSTEM (DOS)

An Operating System (OS) is an integrated set of specialized programs that is used to control and manage the resources and overall operation of a computer system. It is a class of software, which controls the execution of other programs.

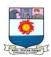

DOS is the most commonly used operating system. The full form of DOS is Disk Operating System. It is a single user operating system which means that only one application can be made to run at one time. DOS provides a 'Platform' or an 'Environment' which lets the application program to interact with CPU and I/O devices. Much application software requires DOS for running. The common among these are word processors like Word Star, Professional write; spreadsheet programs like Lotus 123, VP Planner Plus; accounting software like Tally, EX, etc.

Each software package has a specific command to get it running on DOS. For example, in order to run the spreadsheet program, Lotus 123, you will have to enter 123 at the DOS prompt, DOS will run Lotus 123.

MS DOS (Microsoft Disk Operating System), a product of Microsoft Corporation of USA, is the most popular operating system for PCs. Another operating system available in the market is the PC DOS, a product of IBM, which is almost similar to MS DOS. Whether you use MS DOS or PC DOS, the basic commands of DOS remains the same.

## **MS-DOS Operating System**

MS-DOS is a text-based operating system. In contrast to Windows, which has a graphical user interface, and uses the mouse and icons to send commands to the system, DOS commands are entered at the command line in text format.

MS-DOS uses a hierarchical organization of *directories* to store its *files*. The term hierarchical means that the directories and files are organized in the shape of a tree (root at the top). Each row is linked to the objects (files and folders) directly beneath it. The hierarchical organization allows for directories to be created within directories thus making a *directory tree*. The *root* directory is the highest possible level on the directory hierarchy on a given drive. The parent-directory is the name for any directory above a subdirectory.

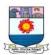

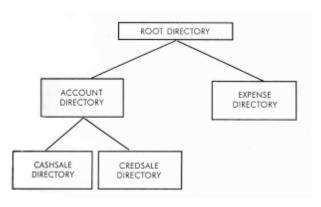

*Files* are anything that contains data. Word processing documents, spreadsheets, saved e-mail messages are all examples of files. A directory is a place where files are collected.

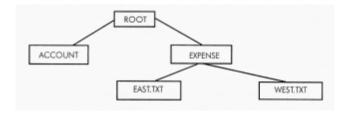

#### **Pathname**

We can refer to any file in any directory on the system by using its **pathname**. A pathname is a string of characters that describes what directory the file is in, as well as the name of the file. The full path always starts from the ROOT directory. The ROOT directory is the top directory in a file system.

The pathname of a file in the **current working directory** is just the file name. Files and directories that are in a different directory can be referred to using:

An **absolute pathname** describes another directory in a way that does not depend on where you are. The absolute pathname is always the same, regardless of your working directory.

A **relative pathname** describes another other file or directory's location relative to the current working directory. The relative path changes depending on where you are in the directory tree.

## Loading DOS

In the earlier days booting happens automatically when the computer is switched on, provided DOS is available in it. DOS can be present on both hard disk as well as the floppy disk. So, when the system is turned on, a search for DOS is done on floppy drive

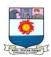

first. If it is not present on the floppy drive, the DOS is searched for on the hard disk. Thus, for booting to happen, the DOS must be present either on the floppy or on the hard disk. So, if DOS is not present on the hard disk, insert the floppy carrying DOS software in the A drive before switching on the system. If the system boots from floppy, the following prompt comes on the screen:

 $A: \setminus >$ 

where underscore character '- ' indicates the cursor (blinking mark) of the screen. However, if booting has been done from the hard disk, then the following prompt will come:

C:\>

C:\> or A:\> is the DOS Prompt. Looking at DOS Prompt, you can easily make out the currently active drive. If you want to switch yourself over to the another drive, then simply type its drive letter after the prompt and hit the <Enter> key as shown below:

C:>A:<Enter>

A: >

Now again if you want to go back to the C drive, then type in C: and hit the <Enter> key.

The earliest versions of the Microsoft Windows operating system were really just applications that ran on top of the MS-DOS operating system.

Now-a-days modern versions of Windows (Windows 95 and greater) no longer run on top of DOS, but do retain a DOS-like user interface called the "MS-DOS Prompt" or "Command Prompt". The command prompt allows Windows users to issue DOS commands to the system.

DOS commands are useful to Windows users for a variety of reasons. Many tasks that can be performed in the Windows graphical environment can be performed much more quickly and efficiently by utilizing DOS commands.

## **Loading DOS through Windows**

Users of any Windows system can invoke a command prompt by performing the following steps:

- 1. Click Start.
- 2. Select Run.

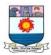

- 3. In the "Open:" field, type **command**.
- 4. Click OK.

A command prompt window is generally white or gray text on a black background. The prompt itself usually takes the following form:

#### X:\PATH>

where "X" represents the letter of the active drive, and "PATH" refers to the present working directory. Here's an example of how a DOS command prompt commonly looks:

C:\Windows>

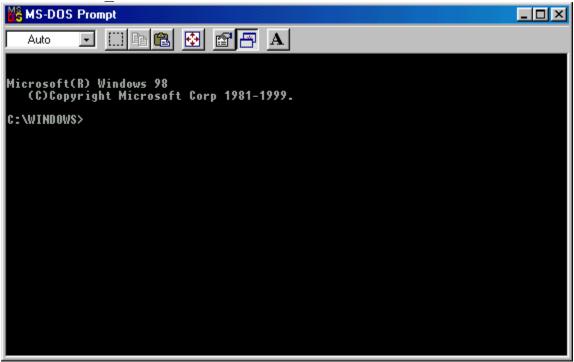

Figure 1 Loading DOS through Windows

# File Naming Conventions

There are certain rules that have to be followed while giving names to the files. A file name has two parts Primary Name and Extension. A dot (.) separates a primary name from an extension. Let us see the two parts of the file named STUDENT.TXT.

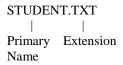

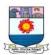

A primary name cannot have more than eight characters and an extension cannot have more than three characters. A file name having only the primary name and no extension is absolutely valid because it is optional to give an extension to a file name. An extension is generally given by the language or software used. For example, if you are entering a BASIC or PASCAL program, its file name would have extension BAS or PAS respectively. A file name can contain the following characters:

- 1. An Alphabet (A-Z) or (a-z)
- 2. A number (0-9)
- 3. Special characters such as: \$, #, &, @, !, %, (, ), -,  $\{$ ,  $\}$ , " A, etc. Except \*, ?, full stop (.) and space ( ).
- 4. File name must start with an alphabet.

It is a good practice to give meaningful names to the files. However, no two files can have exactly the same name on the disk. Thus, a name given to a file on a disk has to be unique.

A look at a few valid and invalid file names:

| VALID        | INVALID     |
|--------------|-------------|
| NAME_LIST    | MY BOOK.DOC |
| Dragon.Txt   | B.R.Arora   |
| Mark.xls     | S?JAIN.BAS  |
| VIJAYA       | 2EXCEL      |
| Employee.Emp | ANARAG.**   |

## **DOS Commands**

DOS offers a variety of commands to perform various functions. With the help of DOS commands, we can display the list of files and directories that are present on the disk, create new files and directories, remove unwanted files and directories and much more. DOS commands can be entered either in uppercase or lowercase letters. The format of a DOS command is called syntax. All DOS commands begin with *command name*. When DOS carries out the instructions given by us, it is called the execution of DOS command. Let us discuss some of the DOS commands in detail. (The commands which you should issue are written as bold letters throughout this unit).

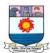

# 1. Displaying a List of Files on the Disk: DIR command

This DOS command displays the list of files or directories that are present on hard disk as well as floppy disk. Thus, to see the contents of your hard disk, issue the following command:

C\>**DIR** <Enter>

The above command displays the primary name, extension and size of files in bytes. It also displays the date and time when the file was created or modified last. If you wish to view the contents of the floppy drive, then you first switch yourself to the floppy drive and then issue the DIR command as shown below:

C\> A: <Enter> A:\>**DIR** <Enter>

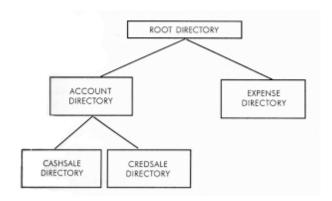

If you wish to view the contents of the sub-directory EXPENSE (Ref Fig), then issue the following command:

#### C\>DIR \EXPENSE <Enter>

Let us assume that there is one more sub-directory by the name BUSINESS existing under EXPENSE. To view the contents of this sub-directory, issue the following command:

# C:\>DIR \EXPENSE\BUSINESS <Enter>

If you have a large number of files on the disk, then on issuing, DIR command, the screen scrolls up and only a few file names are shown. In such a case, issue the following command:

### C:\>**DIR/P** <Enter>

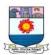

The above command will show the contents of the disk page wise or screen wise. Now, if you are interested only in seeing the file names, then issue the following command:

# C:\>**DIR/W** <Enter>

The above command shows the names of files and directories widthwise. So, in one line only five names of files and directories are shown. The other details like the size of file, the date and time of each file creation are not shown. The directories are shown in square ([]) brackets.

# 2. Making a Directory: MD Command

We can create any directory under any directory in the hard disk or floppy disk. The command to create a new directory is MKDIR or MD.

Let us create a new sub-directory by the name INCOME under the Root directory.

The following command can achieve this:

C:\>MD INCOME <Enter>

where MD stands for Make Directory. Further, let us create another sub-directory by the name HOSPITAL under the sub-directory Income.

C:\>MKDIR INCOME\HOSPITAL <Enter>

# 3. Removing a Directory: RD command

With time, certain directories grow old and are no more needed. It is better to delete such directories because they can save us many precious bytes on the disk. So, let us delete the sub-directory HOSPITAL with the following command:

C:\>**RD** INCOME\HOSPITAL <Enter>

where RD stands for Remove Directory

A directory or a sub-directory has to be essentially empty before removing it. For example, in order to remove the sub-directory HOSPITAL, there should not be any directories and files under it. So, you must first delete all the files and remove all the sub-directories present under the subdirectory HOSPITAL before removing it.

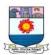

# 4. Changing Directory: CD command

Let us again refer to the Figure. Suppose you are under the EXPENSE subdirectory and you want to access the files or directories in the ACCOUNT sub-directory. This would involve the changing of directory from EXPENSE to ACCOUNT. This will make the ACCOUNT directory active. The task of changing directories can be accomplished with the help of CD command.

Look at the following example:

C:\>CD ACCOUNT <Enter>

where CD stands for Change Directory

The above command will take you to the sub-directory ACCOUNT as shown by the following prompt:

C: \ACCOUNT>

If you want to go to the sub-directory CASHSALE straight from the sub-directory EXPENSE, issue the following command:

C:\>CD ACCOUNT\CASHSALE <Enter>

After the above command, the following prompt will come:

C:\ACCOUNT\CASHSALE>

The command for going to the root directory from the above prompt is:

 $C: \ACCOUNT \CASHSALE > CD \CENter>$ 

But, the command for going to the parent or previous directory (whether it is root or subdirectory) is:

C: \ACCOUNT\ CASHSALE>CD.. <Enter>

If you are in the sub-directory CASHSALE, the above command will take you to ACCOUNT subdirectory as shown below:

C: \ACCOUNT>

# **File Commands of DOS**

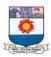

DOS offers a number of file commands for performing various operations on your file like copying, deleting and renaming the files.

# 1. Copying Files: The COPY Command

At times, you may have to work on some other machine. So, this involves copying files from one disk to another. Copying of files can happen from hard disk to floppy or vice-versa. Files can also be copied onto the same disk with a different name. The COPY command helps us to accomplish all these tasks.

The syntax of the copy command is:

**COPY <Source drive>: (File spec 1) <Target drive>: (File spec 2)** 

where Source drive refers to the drive from where the file has to be copied. It can be

A, B or C. 'File Spec I' refers to the path from where the file that has to be copied. 'Target drive' refers to the drive where the file is going to be copied. 'File Spec 2' refers to the destination where the file is going to be copied.

(i) Copying a file to another drive under the same name: A file can have the same name if it is stored on different disks. Thus, to copy a file by the name SCENE from hard disk to floppy disk, issue the following command:

C: \> COPY C:SCENE A:SCENE <Enter>

As the file is copied from the active drive, then there is no need to specify the source drive in the above command. On similar grounds, if the file name remains unchanged then there is no need specify it after the target drive. Thus, the above command can also be given in the following way:

C:\>COPY SCENE A: <Enter>

(ii) Copying a file to another disk under a different name: The name of the file can be changed very easily while copying. The following command copies the file SCENE from the hard disk onto floppy disk by the name SERENE.

C: \>COPY SCENE A:SERENE <Enter>

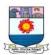

(iii) Copying a file with a new name on the same disk: The file can be copied with a different name and stored on the same disk. Proceeding with the above example, let us save the file SCENE with a new name, SERENE and copy it onto the same disk.

## C:\>COPY SCENE SERENE <Enter>

Once this command is executed, we have the same file under two different names, stored on the same disk.

(iv) **Copying files from one directory to another:** Suppose you have placed all your files under the root directory. Now, at later point of time, you wish to club all the related files at one place. This can be easily done. Create a directory and copy the required files from the root directory to this newly created directory. DOS allows you to copy files from one directory to another.

Let us assume that you have a file by the name NORTH.TXT in the root directory and you wish to copy this file in the newly created Area sub-directory. The following command will do this:

## C:\>COPY NORTH.TXT \AREA <Enter>

Similarly, you can copy files from any directory to any other directory. DOS only needs the specification of full path from you. Let us copy a file OLD.TXT which exists under the subdirectory DATA to the sub-directory INFO which is resident in the floppy disk.

C:\>COPY DATA\OLD.TXT A:\INFO <Enter>

# 2. Deleting Files: DEL Command

With time, certain files grow old which are no longer required. So, it is desirable to delete such files because unwanted files occupy precious space on the disk. Suppose there is a file on the hard disk by the name TRYPRG which is no longer required. The following command deletes this file:

# C:\> **DEL** TRYPRG <Enter>

If the file SALE.PRG exists on the floppy disk, first you go to the A: prompt and then delete the file as shown below:

C:>A:<Enter>

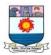

## A:\>**DEL** TRYPRG <Enter>

While deleting any file of a sub-directory, its full path should be given as illustrated in the following example. Let us assume that the TRY.PRG file exists under a subdirectory MANAGE on the hard disk. To delete this file-issue one of the following commands:

C:\>**DEL** C:\MANAGE\TRYPRG <Enter>

OR

C:\>**DEL** MANAGE\TRYPRG <Enter>

You can also delete the TRYPRG file by first changing to that sub-directory and then issuing the DEL command as given below:

C:\>CD\MANAGE <Enter>

C:\MANAGE>**DEL** TRY.PRG <Enter>

# 3. Renaming Files: REN Command

DOS allows you to give new names to your files. Assume that there is a file by the name OLD.TXT and now you wish to give a new name NEW.TXT to it. Carry out one of the following commands.

C:\>**REN** OLD.TXT NEW.TXT <Enter>

or

C:\>**REN** DATA\OLD.TXT NEW.TXT <Enter>

The file OLD.TXT which resides under the sub-directory DATA now has a new name NEW.TXT.

## Wildcards

Often you may need to do a similar kind of job on a number of files. If these files have something in common, then we can save the effort of performing repetitive job. So, these files can be referred collectively by using the wildcard facility provided by DOS. The use of wildcards in a DOS command gives greater flexibility when using similar type of file names. DOS offers two wildcards '?' and '\*'. Each '?' can be replaced by exactly one character or none, if it is given at the end of the filename. As and when the '?'

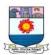

wildcard is specified in the middle of a filename, it has to necessarily match one character. The '\*' wildcard can match eight or less characters in the primary name and three or less characters in the extension part.

Let us take an example to make the concept of wildcards clear. Suppose the following files are present onto your disk:

| Old.Txt     | INCOME.pro | Alpha      | Page.in     |
|-------------|------------|------------|-------------|
| Go.Exe      | OLD1       | Dragon.Exe | KOMAL       |
| Expense.prg | OLD20.bas  | Over.prg   | Annual. doc |
| New. doc    | Zee.com    | Old.doc    | Paper. com  |

The following commands illustrate the concept of wildcards:

(i) If you wish to see all the files that start with the letter O and any extension, then give the following command:

The above command will list the files OLD.TXT, OLDI, OVER.PRG, OLD20 and OLD.DOC

(ii) Now, let us copy all the files with any number of characters in the primary name and the extension EXE with the following command.

The above command will copy the files GO.EXE and DRAGON.EXE onto the floppy disk.

(iii) To delete all the files beginning with OL, having two more characters in the primary name and any extension, issue the following command.

# C:\>**DEL OL??\*** <Enter>

With this command, the files OLD.TXT, OLD.DOC and OLDl are going to be deleted because these are the only files present on the disk which match the given wildcard pattern. The above command will not delete the files OVER.PRG and OLD20, because the former does not start with OL and the latter has 5 characters primary name.

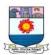

(iv) Similarly, to delete all files starting with P and an extension comprising of two characters ending with N issue the following command:

This will delete the file PAGE.IN because this is the only file matching the given wildcard pattern.

(v) For copying all the files having primary name OLD and any extension from floppy to EXPENSE sub-directory of hard disk, issue the following command:

The above command will copy only two files OLD.DOC and OLD.TXT.

(vi) To copy all the files with primary name anything and no extension from EXPENSE subdirectory of hard disk to floppy, issue the following command:

The above command will copy the files ALPHA, OLDl and KOMAL.

(vii) To delete all the files of floppy, issue the following command:

After giving the above command, the following message will come on the screen:

Are you Sure 
$$(Y/N)$$
? \_

Press 'Y' if you really want to delete all files otherwise press any key. Never try the above command on root directory of hard disk, otherwise your most important DOS file COMMAND.COM will also be deleted and thereafter you will not be able to boot the system from the hard disk. Therefore, wildcards with DEL command should be used with great caution.

# **Some More DOS Commands**

You have already been introduced to the directory and file commands of DOS. Now, let us make ourselves familiar with other commonly used commands.

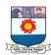

# (A) Displaying and/or changing date: The DATE Command

DOS allows you to show as well as change the current date once you are on the DOS prompt.

Issue the following command to see or change the today's date:

C:\>**DATE** <Enter>

After issuing the above command the following screen appears:

Current date is Thu 11-16-Enter new date (mm-dd-yy):\_

So, key in the new date in 'month-date-year' format. However if you do not want to change this date simply hit the <Enter> key. The current date will be taken as new date.

# (B) Displaying and/or changing the current time: The TIME Command

The TIME command is used to display and change the current time.

**C**: **\> TIME <**Enter**>** 

On issuing this command, the following screen appears:

Current time is 11:05:10:01

Enter new time:

Enter the new time in hours: minutes: seconds format. Hit the <Enter> key if you do not want to change the time. The new time can also be specified along with TIME command.

# (C) Clearing screen: The CLS Command

In order to clear the cluttered and clumsy screen, issue the **CLS** command. This will remove the contents shown on your screen thus making it look neater and cleaner. The CLS command is given in the following manner.

C:\>CLS <Enter>

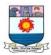

# **WINDOWS**

Windows is a popular user friendly operating system. It's a product of Microsoft. It is a Graphical User Interface (GUI) which has been designed to make your work more intuitive and easy. There is no more need of remembering the syntax of commands to get your work done. Everything is provided in the form of pictures and graphics. The program files and other resources are generally accessed with the help of mouse. The windows desktop acts as the primary media for organizing the programs, files and resources.

#### **Features of Windows**

We will briefly discuss some of the features of Windows:

- 1. It provides a graphical operating environment. All the programs and other resources are provided in the form of Icons.
- 2. It is a full fledged operating system with an in-built copy of DOS. DOS programs can be safely run on Windows.
- 3. It is a multi-threaded and preemptive multi-tasking operating system which means that more than one application can be made to run simultaneously and more smoothly.
- 4. It supports long file names upto 255 characters, thus, breaking the DOS naming convention where you can give primary file name upto 8 characters.
- 5. The plug and play feature of Windows automatically adapts itself to the hardware it is running on. It can detect hardware and then install all the proper drivers automatically
- 6. Files can be easily organized in the folders and can be quickly accessed by mouse clicks.

# **The Windows Desktop**

So, as and when you switch on your computer, **Windows** is loaded. The **Desktop** is the very first screen you seen after Windows start. In the desktop we can see the icons such as My Computer, Recycle Bin, Start Button, Taskbar, and shortcuts to applications.

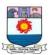

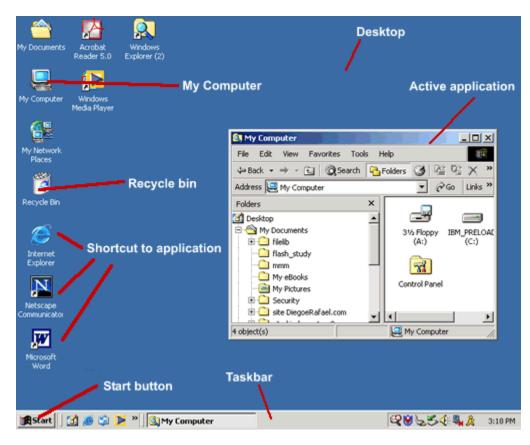

The active application window will appear in the desktop and its name will be shown in taskbar.

# My Computer

The "My Computer" icon on the desktops opens a view into the resources of the local computer. The contents of the 'My computer' Window depend on the disk drives on your PC and the network support that is installed.

When you double-click on the **My Computer** icon on the desktop, it will open a window similar to the one shown below, where you can navigate between the computer's drives and Control Panel tools.

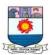

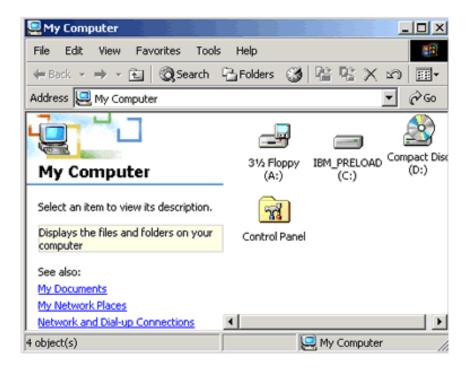

# Recycle Bin

When you delete a file from your computer's hard drive, it is removed from the place where you delete to a special folder called **Recycle Bin.** Files deleted from your hard drive will still be available for restoring if needed, unless you empty your Recycle Bin.

- To restore the files, open the Recycle Bin folder by double-clicking the icon on your desktop, select the file and then select **Restore.**
- To clear the Recycle Bin, select
   Empty Recycle Bin and the files will
   be permanently removed from your
   computer.

Note that the recycle bin does *not* apply to the contents of a floppy disk. If you delete a file from a floppy disk, it is permanently deleted, and you cannot restore it.

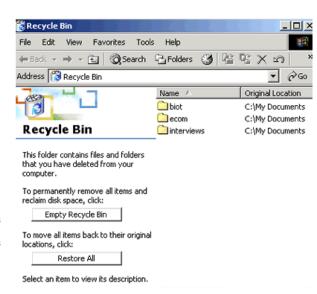

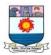

#### Active Window

The window is the portion of the screen that shows you the application that you have opened. These buttons are in the upper right-hand corner of almost every window:

MAXIMIZE **u** enlarges the window to fill the whole screen.

RESTORE takes a maximized window back down to its smaller size.

MINIMIZE sends the window to the TASKBAR, where it becomes an inactive button.

CLOSE BOX Closes the window.

**RESIZE a window:** Grab an edge of the window frame with the cursor, and drag the edge to make the window larger or smaller. (To grab, put the cursor on the edge and hold down the left mouse button. To drag, keep holding the button and move the mouse).

#### **Active/ Inactive:**

The window where the present operation is taking place is the ACTIVE WINDOW. All other opened windows are INACTIVE. The active window is always on top. The title bar of the active window will be a different color from all the other title bars. On the Taskbar, the gray button for the active window looks pushed in, or darker blue

# **Start Menu**

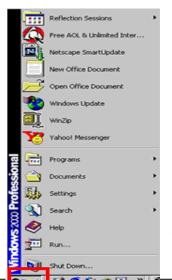

By clicking the **Start** button, in the very bottom-left corner of the screen, a vertical window will come up with the **Start Menu**. The list of submenus in the pop-up window let you navigate and select the application you want to run.

# 1. The Program Menu

It contains program groups and individual programs. Thus, to launch any program, simply take your mouse pointer at that particular program and click it. In order to open 'Accessories' program group, move the mouse pointer to that group and a

vianomiamam Sundaranar University, Directorate of Distance & Continuing Education, Tirunelveli.

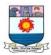

cascading menu will appear on the screen. It contains Windows accessory programs such as WordPad, Paint, Notepad, etc.

#### 2. The Document Menu

This menu shows you the document that you recently opened or worked upon. This offers a short way of opening a document. It launches the application in which the document was created. The document menu keeps tracks of the latest fifteen documents that you have used and it puts them in an alphabetical order.

# 3. The Settings Menu

This menu is used for changing the default system setting. You can access the control panel, printer folder and taskbar setting from here.

#### 4. The Find Command

The Find option of the start menu helps in locating a particular file or a folder. It offers a quick way of finding files. In the 'Named' box type in the file name you want to search. Accordingly, Windows will show the full details about the file if present.

# 5. The Help Command

Windows has got very smart help features. In case you find yourself stuck on any issue simply select the Help option from the Start Menu. Above all, you can type in your query in your own words. Windows will display you the related information.

#### 6. The Run Command

The Run option of the Start Menu helps you to run your file or application straightway. To open any application program, just type the exe file name of the application. To open files, type the full path and the filename in the 'Open' box and click at 'OK' button. You can also make use of the 'Browse' button in order to locate appropriate files.

#### 7. The Shutdown Command

This command is used for shutting down the system. It offers three options. You can shut down your system, restart your system in windows mode itself or you can switch

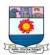

yourself to DOS mode temporarily. Select appropriate option depending upon your requirement.

## **Taskbar**

The **Taskbar** is the row at the bottom of the Windows screen where all currently open applications or files are listed. The taskbar is used to select a file or application that is already opened or to put an application in the foreground. To put an application in the foreground, just click on the icon of the application in the taskbar. Another way to put an application in the foreground when more than one is in use is to hold the ALT button and then press TAB on your keyboard. To see all the open applications you have to hold the ALT button and continue pressing TAB to go through each application until you come to the one you want to use.

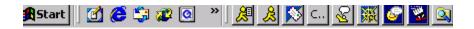

# **Shortcut**

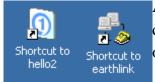

A **shortcut** creates a button or icon which typically stays on the desktop and when clicked, quickly allows you to start a program or open a file without having to go to its permanent location on your

computer.

To create a shortcut, open the Windows Explorer or go to the **Start** menu, select the file or program you want to create a shortcut for, place the cursor on the icon for the file, then right-click and select **Create Shortcut** from the menu that pops up. The shortcut file will be created. After that, you drag the shortcut file to the desktop and whenever you click on it, it will open the application or document related to the shortcut.

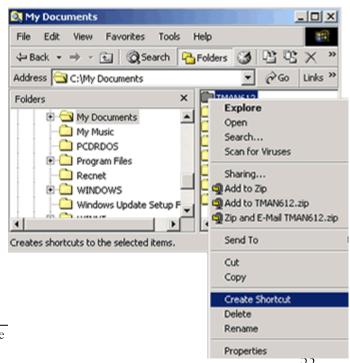

Manonmaniam Sundaranar University, Directorate

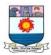

# **Shortcut Keys**

Shortcut keys help provide an easier and faster method of navigating through the Windows operating system. The shortcuts are commonly accessible by using Alt, Ctrl and/or Shift in conjunction with a single letter.

a) The following list of shortcuts is useful in word processing programs like Word, Notepad or Word pad: (Del = Delete; Ins = Insert)

Alt + F Brings up file menu options
Alt + E Brings up edit menu options

F1 Brings up help window (also works on the desktop)

Ctrl + ASelect all textCtrl + XCut selected textShift + DelCut selected textCtrl + CCopy selected textCtrl + InsCopy selected text

Ctrl + V Paste Shift + Ins Paste

Home Goes to beginning of current line Ctrl + Home Goes to beginning of document

End Goes to end of current line
Ctrl + End Goes to end of document

**Shift + Home** Highlights the current position to beginning of line

**Shift** + **End** Highlights the current position to end of line

Ctrl + left arrow Moves one word to left
Ctrl + right arrow Moves one word to right

b) The following list of shortcuts is used on the desktop:

**Alt** + **Tab** Switch between open applications

**Alt** + **Shift** + **Tab** Switch backwards between open applications

**Print Screen** Create a screen shot of entire desktop

**Alt + Print Screen** Create a screen shot only for current program

Ctrl + Esc Bring up Start Menu

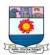

**Alt** + **Esc** Switch between open applications on task bar

**F2** Renames selected icon

F3 Brings up Search window from desktop

Alt + F4 Closes current open program

Ctrl + F4 Closes window in a program

**Alt + Enter** Opens properties window for selected icon or program

**Shift** + **F10** Simulates right click on selected item

**Shift** + **Del** Deletes programs/files without putting them in recycle bin

The **Tab** key is a very useful shortcut key. On the desktop, pressing tab will allow you cycle between:

i) **The Start Button** – press enter to bring up the start menu

- ii) Windows tabs use arrow keys to traverse open tabs and enter key to launch
- iii) **System tray** use arrow keys to traverse icons and enter key to launch
- iv) **Desktop icons** use arrow keys to traverse and enter key to launch

As well, you can use **Tab** on web pages to cycle through text fields, check boxes and buttons. Tab is used to go from top to bottom and **Shift** + **Tab** is used to go from bottom to top.

# **Multitasking**

**Multitasking** means working with more than one application at the same time. You can be more productive by multitasking. For instance, you can download files from the Internet while managing your files or word processing. In order to switch between the applications you can use the Taskbar, clicking on the icon of the application you want to have in the foreground.

# **Right and Left Click**

To use the mouse, usually you **click** the **left** button. However you can also **right-click** to display a hidden menu related to the object you are in when clicking. This menu can vary depending on which application you are using.

With right-clicking, you can operate different functions such as:

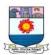

- Copy/cut or paste a text, file, or folder.
- Rename or delete a file or folder.

# **Windows Explorer**

The File Manager of Windows OS is called Windows explorer. It helps you to manage and organize your files and folders. This screen lets you to explore anything on your system. The left part of the explorer screen shows the desktop at the highest level. All the components of the desktop like 'My Computer', 'Network Neighbourhood', 'Recycle Bin', etc., are shown under it. You must have observed that some components of the desktop have a plus sign (+) before them. It shows that there is deeper level of components under it. On clicking at the plus sign, the next level of the hierarchy is shown. This layering of components continues as long as there is deeper level of folders or components underneath. The right side of the Explorer Screen shows the contents of the folder or the components that are selected in the left part of the explorer window. In the right part of window only, the major actions are performed. Now, we will learn some of the important functions that are performed frequently.

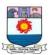

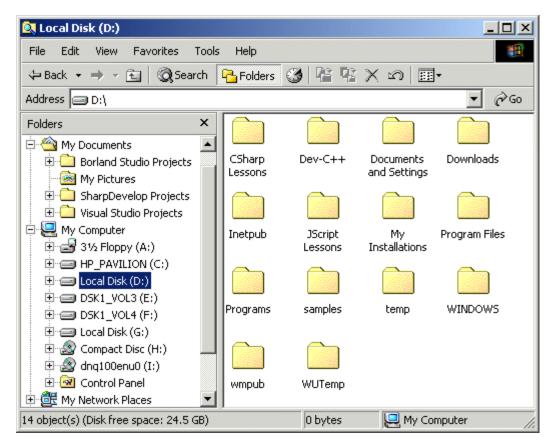

Figure 2 Windows Explorer

# (A) Renaming a file or a folder

In order to rename a file or a folder, follow the steps given below:

- 1. Select the file or the folder that has to be renamed.
- 2. Right click the mouse button and select the Rename option.
- 3. Type in the new name that you wish to give to the file.

# (B) Deleting a file or folder

A file or a folder can be safely deleted by following the steps given below:

- 1. Select the file or folder that has to be deleted.
- 2. Hit the <Del> key or from the File menu, select the Delete option.
- 3. Windows will confirm before deleting the file.

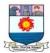

# (C) Moving a file

Windows allows you to move files from one place to another. A file can be moved from one folder to another by simply performing the following drag and drop procedure:

- 1. Select the file that you want to move from the right pane.
- 2 Click the file or the folder on the left pane and drag it in the new destination.

# (D) Copying a file to a external storage

In order to copy a file to the floppy disk, follow the steps mentioned below:

- 1. Select the file that has to be copied to the floppy disk.
- 2. Right click the mouse button and select the Send To option.
- 3. Select the external disk to which the file has to be copied.

# (E) Creating a new folder

A new folder can be created by following the steps given below:

- 1. Select the parent folder that will contain the new folder.
- 2. From the File menu, select the New option. From the cascading menu, select the Folder option.
- 3. Windows will ask you the name that has to be given to the new folder.

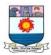

# Unit 3 - Word Processing Software

## WHAT IS WORD-PROCESSING?

Word processing includes typing text and manipulating it so as to give a very systematic and organized look to the document, which enables easy reading. The application software or the program which helps us in processing the text is called a **'Word Processing Software**, or simply a **'Word Processor**'.

Word processor enables you to create, edit, print and save documents for future retrieval and reference. Creating a document involves typing by using a keyboard and saving it. Editing a document involves correcting the spelling mistakes, if any, deleting or moving words sentences or paragraphs.

## **Advantages of Word Processing**

One of the main advantages of a word processor over a conventional typewriter is that a word processor enables you to make changes to a document without retyping the entire document.

# **Features of Word Processing**

Most Word Processor available today allows more than just creating and editing documents. They have wide range of other tools and functions, which are used in formatting the documents. The following are the main features of a Word Processor

- i) Text is typed into the computer, which allows alterations to be made easily.
- ii) Words and sentences can be inserted, modified or deleted.
- iii) Paragraphs or text can be copied /moved throughout the document.
- iv) Margins and page length can be adjusted as desired.
- v) Spelling can be checked and modified through the spell check facility.
- vi) Multiple document/files can be merged.
- vii) Multiple copies of letters can be generated with different addresses through the mail-merge facility.

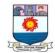

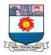

# **Uses of Word Processing**

Normally, a word processor can accomplish the following tasks:

- Brochures
- Newsletters
- Reports
- Advertisement
- Resumes and Cover letters
- Books
- Directories
- Web Pages

There is absolutely no end to what a word processor can do.

There are many software packages to do the job of word processing. Some of them work in DOS environment. Examples are WordStar, Word Perfect and Professional Write. But in these days working in WINDOWS is becoming more and more popular. So let us consider software for word processing which works in WINDOWS. Our choice is MS-WORD because it is the most popular software in these days.

MS-WORD is a part of the bigger package called MS OFFICE, which can do much more than word processing. MS OFFICE suit has four main components in it. They are MS-WORD (for word processing), MS EXCEL (for spreadsheet), MS ACCESS (for database management) and MS POWERPOINT (for presentation purposes). However, we will limit ourselves to MS-WORD only in this lesson.

#### IMPORTANT FEATURES OF MS-WORD

MS-Word not only supports word processing features but also DTP features. Some of the important features of MS-Word are listed below:

- i) Using word you can create a document and edit them later, as and when required, by adding more text, modifying the existing text, deleting/moving some part of it.
- ii) Changing the size of the margins can reformat complete document or part of text.
- iii) Font size and type of fonts can also be changed. Page numbers and Header and Footer can be included.

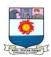

- iv) Spelling can be checked and correction can be made automatically in the entire document. Word count and other statistics can be generated.
- v) Text can be formatted in columnar style as we see in the newspaper. Text boxes can be made.
- vi) Tables can be made and included in the text.
- vii) Word also allows the user to mix the graphical pictures with the text. Graphical pictures can either be created in word itself or can be imported from outside like from Clip Art Gallery.
- viii) Word also provides the mail-merge facility.
- ix) Word also has the facility of macros. Macros can be either attached to some function/special keys or to a tool bar or to a menu.
- x) It also provides online help of any option.

# CREATING DOCUMENT: MS WORD

### STARTING WORD

To startup Word do the following steps:

- 1. Click at the Start button which lies at the bottom left corner of the screen.
- 2. Click at the 'Programs' option. A cascading menu appears on the screen.
- 3. Click at 'Office' option. Again, a cascading menu appears. Select 'Microsoft Word' option of the cascading menu. Word will be loaded in the computer's memory.

## **Screen Elements**

When 'Word' opens up, you will notice two windows on the screen, one nested closely within the other. The larger among these is called the Application Window, which frames the entire screen. The smaller window is called the Document Window, which fits in the application window. Both these windows serve a different purpose. The application window helps the user to communicate with the Word program, whereas, the document window is used for creating and modifying the Word documents. So, as you keep typing, the text displayed on the monitor or screen, are actually shown in the document window. The different elements of the screen are shown in Figure. The different elements of this screen are outlined in Table.

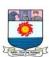

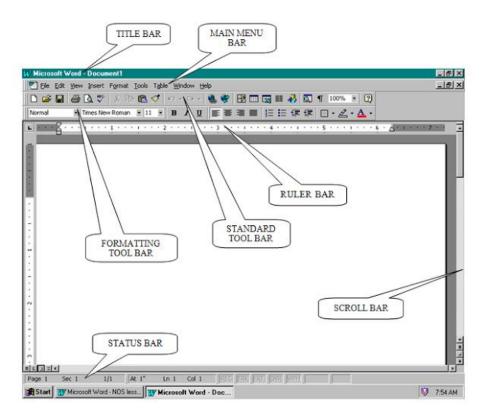

Figure 3 Word Screen

| Screen      | Description                                                                 |
|-------------|-----------------------------------------------------------------------------|
| Element     | -                                                                           |
| Title Bar   | Located at the top of the screen; it displays the name of the application   |
|             | (here 'Microsoft Word') and the active document name (here Document 1       |
|             | ').                                                                         |
| Menu Bar    | It shows menu options of Word and is located under title bar.               |
| Standard    | Located exactly below the menu bar and gives access to WORD's most          |
| Toolbar     | frequently used commands and utilities.                                     |
| Formatting  | Lies below the standard toolbar; it offers commonly used formatting         |
| Toolbar     | commands.                                                                   |
| Ruler Bar   | Located below the formatting toolbar and provides ongoing page              |
|             | measurement and quick access to margins, tabs and indents.                  |
| Status Bar  | Located at the bottom of the screen; it displays important and varied       |
|             | information about the currently opened document like page number,           |
|             | column number, line number, etc.                                            |
| Scroll Bars | Vertical Scroll Bar helps the user to go up or down in the same             |
|             | document. Horizontal Scroll Bar helps the user to move in the left or right |
|             | side of the document.                                                       |

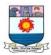

## Menu Bar

All the menu pads located on the menu bar can be pulled down by clicking at them or by pressing <Alt + key> where 'key' is the underlined character of the menu name. At one time only one menu pad can be activated and pulled down. From the pull down list, any entry can be selected with the help of mouse. In all the pull down menus, you would find that a few entries are shown in light color. These entries are called 'ghosted' entries and are inaccessible. These ghosted entries become solid only when the features they support become accessible. For example, the cut, copy, paste entries become active from the 'Edit' menu only when some text is selected and is made available on the clipboard. When the text is no more selected, these entries again become inactive. Now, we will explore the contents of different menu pads briefly.

#### File Menu

'File' menu can be accessed by pressing either <Alt + F> keys together or by clicking it

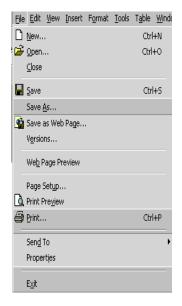

with the help of mouse. This menu is used for performing file operations like creating a new file, opening an existing file and then closing it. The 'Save' options help to save the files. The 'Properties' option gives information about the current document. The 'Page Setup' option allows setting page size, margins and paper orientation etc. Document can be previewed with the 'Print Preview' option. The printing operations can be carried out using 'Print'. 'Exit' option closes the Word application. At the bottom of 'File' menu, the names of all recently saved files are displayed.

#### Edit Menu

The 'Edit' menu helps you to delete, copy and move chunks of text. The 'Paste Special' option helps you to link your text with other applications. 'Find' option tries to help you by searching a particular word or phrase. In case you want to

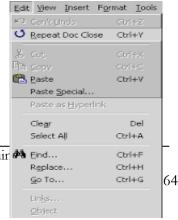

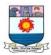

replace the selected word with some other word or phrase, then use the 'Replace' option. The 'Edit' menu

#### View Menu

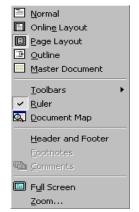

The 'View' menu can be used to show your document in a variety of ways like Normal, Outline, Page Layout, Master Document and Full Screen. Through the 'Toolbars' option, you can also decide the toolbars that you want to see on your screen. 'Ruler' option turns on or off the ruler line. Headers and footers are added to the document through 'Header and Footer' option.

## **Insert Menu**

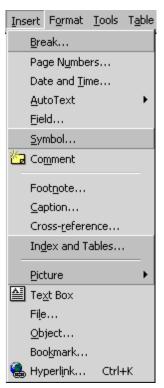

The 'Insert' menu helps to insert page numbers, the current date and time, symbols, footnotes, cross-references, tables, section-breaks, files, bookmarks, pictures, objects including equations, databases and different varieties of captions. The 'Insert' menu has been shown in Figure.

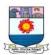

## Format Menu

The 'Format' menu is basically used for of the document. It make your document's adding a variety of font types and sizes, tabs, borders and columns, drop caps, numbered lists and style settings. The be seen in Figure.

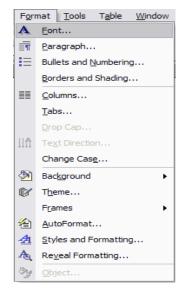

enhancing the look look beautiful by paragraph formats, bulleted and 'Format' menu can

### Tools Menu

The 'Tools' menu can be used to check for spelling and grammatical errors through the 'Spelling and Grammar' option. The 'Word count' option tells you the number of words, characters, lines, etc., in the whole document. Envelopes and labels can be prepared using 'Envelopes and Labels' option. 'Macros' option is used to create and run macros. The 'Tools' menu can be seen in Figure

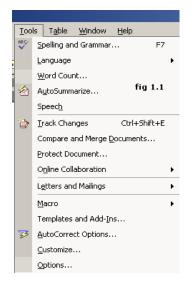

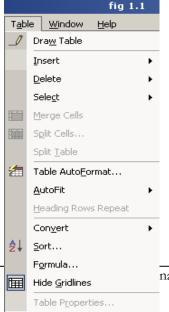

#### Table Menu

The 'Table' menu adds and edits the tables in your document. A row and a column can be safely selected using the 'Select Row' and 'Select Column' options respectively. 'Select Table' option selects the whole table. The table entries can be sorted using the 'Sort' option. 'Grid lines' option turns on or off the gridlines of the table. The 'Table' menu can be seen in Figure

nar University, Directorate of Distance & Continuing Education, Tirunelveli.

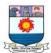

#### Window Menu

The 'Window' menu allows you to add, document windows in a case where more is open.

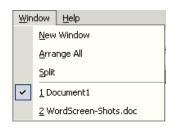

arrange and select than one document

# Help Menu

The 'Help' menu can be used to look for specific information. It also gives some knowledge about Microsoft Word itself. If you find yourself in a difficult situation anytime, then ask help from Word through this particular menu. The 'Help' menu has been shown in Figure.

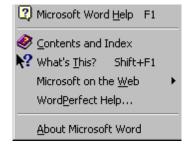

# FILE MANAGEMENT

It's time to familiarize ourselves with the various important concepts of files like creation of new files, opening existing files, saving and finally closing them.

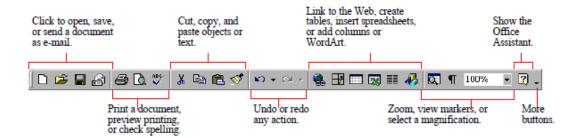

Figure 4 Standard Tool Bar

#### Creation of a New Document

Let us see how to create a new document from scratch. So, for creating a new document, click at the 'File' menu and then select the 'New' option as shown in Figure. Now, Word is ready to accept text as well as other related commands from you.

You can also open a new document by clicking at the 'New' button available on the standard toolbar. Remember to save your document before quitting. ('Saving a Document' is being discussed in the subsequent part).

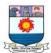

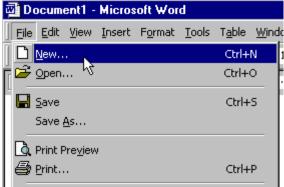

Figure 5 Creating New File

# Opening a Document

If a document is stored on any of the storage devices like hard disk or floppy disk, then it becomes possible to retrieve that document and manipulate it. Click at the 'File' menu and select the option 'Open' option.

Alternatively, for opening a document, just click at the 'Open' button from the standard toolbar.

When the open option is selected an 'Open' dialog box appears on the screen. In this 'Open' dialog box we can notice a 'look in' box which is used for selecting the drive as well as the folder where the required document located.

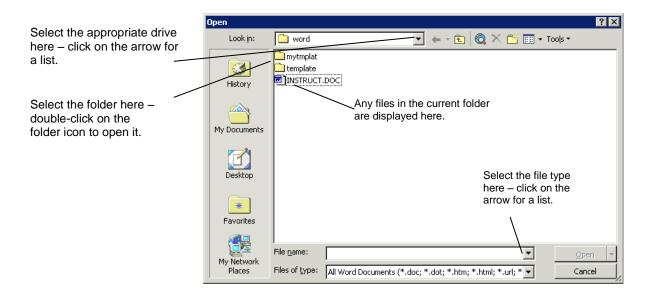

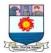

# Saving a Document

Once we create a document we must save it for future use. It can be saved on hard disk, floppy disk or any other external storage devices. Once all the text is entered, we should

save the document.

Click at the 'File' menu and then select 'Save' option. We will notice a screen that looks like the following figure.

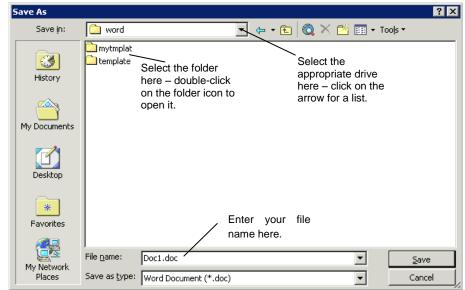

Figure 6 Save As Dialog box

When the file is being saved for the very first time, the 'Save as' dialog box comes up because Word needs some additional information from us. First, Word wants us to give a name to our file. This has to be given in the 'Filename 'box. Second, the kind of file should be given in the 'Save as type' box. For the word document the default file type is 'doc'. Third, the place where we want to save our document should be given in the 'Save in' box. After giving all this information, click at the <Save> button, our file is finally saved onto the disk.

The 'Save as' dialog box is displayed only once until we don't give a name to our document. Once the document has a name, next time if we try to save our file after making a few changes in it, then the 'Save as' dialog box will not appear on the screen.

The other way of saving your files is by clicking at the 'Save' button available on the standard toolbar or press Ctrl +S in the key board. It's a good idea to keep saving your documents after every few minutes. The reason is if the computer goes down or a power failure occurs, the unsaved content gets lost. We have to redo the work once again.

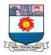

# Closing a Document

After finishing all the work we must close the all opened file. Otherwise the files will reside in the memory and slow down your system. For closing a file, click at the 'File' menu and select the 'Close' option.

Word will also prompt you to save your files before closing them as shown in Figure.

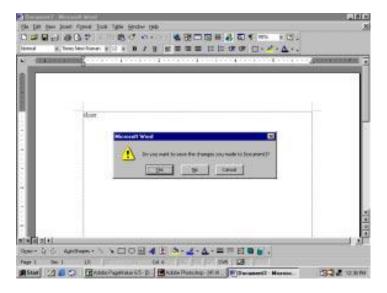

Figure 7 Promt for Saving the File Before Closing

If we want the file to be saved before it is closed, then click at <Yes> button otherwise hit the <No> button. A case may arise when we want to continue working in the same document after issuing 'File Close' command; Select the <Cancel> button. It will allow you to work again in the document thus cancelling the issued command.

# Exiting Word 2000

To quit Word or to close the Word application program, click the 'Exit' option from 'File Menu' with this command, all the currently opened documents are also closed automatically.

# **EDITING**

Editing means modifying or making changes in the document. It involves

• Inserting new text

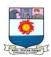

- Copying text from one part of the document to another part
- Moving text from one part of the document to another part
- Deleting unwanted text.

Before exploring all these editing features of Word detail, let us discuss the word-wrapping feature first. Incomplete words or the words that exceed right margin look very clumsy. With the help of word wrap feature, Word automatically wraps around the word in next line, when the cursor reaches the right margin. So, every time when we reach at the end of line, we don't need to take care of hitting the <Enter> key. The only time, we need press the <Enter> key is, when we want to end a paragraph or insert a blank line.

## Selecting Text

Text needs to be selected for performing various block operations (like Copying/Moving/ Deleting) on it and for easing our work. Selection of text can be done both by mouse as well as by the keyboard.

## **Selecting Text by Mouse**

First of all, let's learn how to select text using a mouse.

The various methods of selecting text by mouse are discussed below:

- 1. Hold your mouse button from where you want your selection to start and drag the mouse either right ways or downwards. Release the mouse button at the place where you want your selection to end up.
- 2. If you want to select a single word, then take your mouse pointer at that word and double click it.
- 3. Paragraphs can be very easily selected by triple clicking anywhere within the paragraph.

## Selecting Text by Keyboard

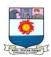

Keyboard can also be used to select text. Steps of selecting text by keyboard is discussed below:

- 1. Take the cursor at a place where you want your selection to start.
- 2. Hold down the <Shift> key and move the cursor with arrow keys in the direction required.
- 3. Release the keys at a place where you want your selection to end up.

In this way, the text will be highlighted.

# Inserting Text

Generally, when you startup WORD, it is in the Insert Mode, which means as text is typed in, the following text is pushed towards the right side. So, wherever you need to put in new text in your document, take your cursor at that particular location and start typing in. The method is exactly the same for inserting either a single character, word, line or a couple of lines. At times, it also might need to overwrite the pre-written text. For that case, press the <INS> key from the keyboard once. This would put Word in overwrite mode and the word 'OVR' will be displayed on the status bar at the bottom of the screen. Now, when the new text is typed in, the existing contents at the current cursor location are going to be overwritten by the new text. If you want to put yourself back in the insert

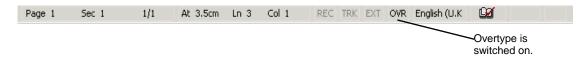

mode, press the <INS> key once again.

# Copying Text

'Copying' means duplicating the contents of the document, in some other place. The procedure for copying text is almost the same as that of moving text with a little difference which is being discussed in the following steps:

- 1. Select the text that has to be copied.
- 2. Press <Ctrl + C> keys. Alternatively, select the 'Copy' option from the 'Edit' menu.
- 3. Take the cursor wherever you want the text to be pasted.
- 4. Hit <Ctrl + V> keys. Alternatively select the 'Paste' option from the 'Edit' menu.

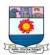

You can also use the 'Copy' and 'Paste' button available on the standard toolbar for copying and pasting text. With the above procedure, you would notice the same text appearing at two places in the same document.

## **Moving Text**

Moving text means removing text from one portion of the document and placing it at some other location. For moving text, do the following steps:

- 1. First, select the text that you want to move.
- 2. Then, click at the 'Edit' menu and select the 'Cut' option. Alternatively you can also cut the selected text by pressing <Ctrl + x> keys. Once the text is cut, you will notice that the marked text disappears from the screen. Don't feel worried, your text is put on the windows clipboard (temporary portion, of memory) from where it can be pasted anywhere.
- 3. Look for the place, where you want your text to be placed. Take the cursor at that location and hit the  $\langle \text{Ctrl} + \text{v} \rangle$  keys or alternatively select the 'Paste' option from the Edit menu.

You can also make use of the 'Cut' and 'Paste' button from the standard toolbar for cutting and pasting the selected text respectively.

## **Deleting Text**

A passage of text can be very easily erased off by selecting it and pressing <Del> key on the keyboard. A single character can also be deleted very easily by positioning the cursor at that particular character and hitting the <Del> key.

If you want to scrap off only a single word from your document, select the word by double clicking it and hit the <DEL> key. You can also delete words by following commands:

Press <Ctrl + Del> keys to delete next word from the cursor position.

Press <Ctrl + Backspace> keys to delete the previous word from the cursor position.

## **Undo and Redo**

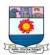

If you make a mistake in 'Word', you can undo the action or command. For example, if you accidentally delete a word, you can bring it back again. If you decide to go through with the action after all, you can also redo it.

#### Undo

On the *Edit* menu, click **Undo**, press **Ctrl+Z** or click on the **Undo** button on the toolbar.

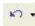

Word provides you with the option to undo hundreds of actions.

#### To undo several actions:

- 1. Click on the arrow attached to the Undo icon to list your actions.
- 2. Scroll down the Undo list and click on the action you would like to undo. This action plus all subsequent actions will be undone. It is not possible to undo a single action from the middle of the list.

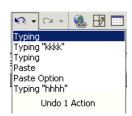

#### Redo

The Redo facility reverses any changes that you have made with the Undo facility.

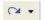

On the *Edit* menu, click **Repeat <action>**, use **Ctrl+Y** or click the **Redo** button on the toolbar.

#### To redo several actions:

Word provides you with the option to redo hundreds of Undo actions. Click on the arrow attached to the Redo icon to list your Undo actions.

Click on the action you would like to redo. The action plus all subsequent actions will be redone. Every step to the required action must be redone. Note that it is not possible to redo a single action from the middle of the list.

## **FORMATTING**

Each one of us has a hidden desire that the reader should feel interested in whatever we are trying to convey. So, for achieving this, a special effort is required. We

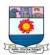

must give a refined look to the document. The formatting features like fonts, bullets and numbering, font type etc. can be used very intelligently to create this impact. Now, let us learn about these special features.

## Formatting Text

## Defining Font Type and Size of Text

A font can be defined as a set of letters that has a common or the same typeface. Different font types and sizes can be applied using the formatting toolbar or the Format menu. Let's discuss them one by one. The following figure shows you the formatting tool bar.

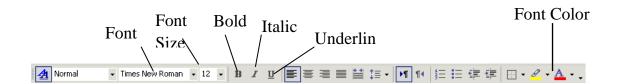

#### Using Formatting Toolbar

The formatting toolbar contains most of the tools that are used to give a complete look to the document. The toolbar contains font type, size for the text. It also displays the effects (Bold, Italic and Underline) that can be given to a text. For applying a font type and size to the text, using formatting toolbar, follows the step:

- 1. Select the text.
- 2. Click at the arrow beside the font type box and select a font type of your choice from the drop down list.
- 3. Again, click at the arrow beside the font size box and select an appropriate font size from the drop down list.

#### Using Format Menu

The required font type and size can also be applied to the text by using 'Format menu' as described in following steps:

1. Select the text.

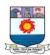

2. From the 'Format' menu, select the 'Font' option. The 'Font' dialog box appears on the screen as shown in Figure.

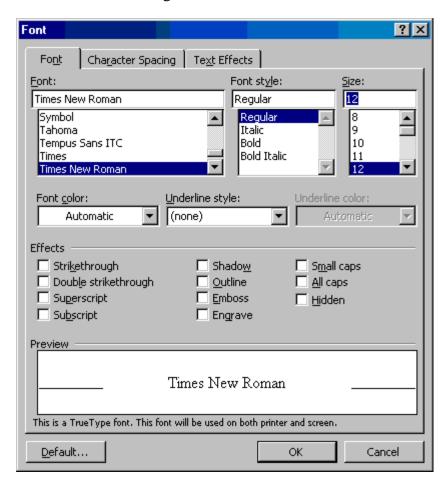

**Figure 8 Font Dialog Box** 

- 3. Choose appropriate font type from the 'Font' box. You can move up or down in the 'Font' box with the help of up and down arrow keys.
- 4. Similarly, choose the required font style and size for your text from the 'Font style' and 'Size' boxes respectively.
- 5. The preview of the selected text can be seen in the 'Preview' window with the applied formatting features.
- 6. Click <OK> button.

Now the text will be changed with the applied new font type, style and size.

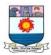

## Making Text Bold, Italic and Underlined

## Using Formatting Toolbar

If you have given a keen look at the formatting toolbar: then you must have observed three buttons showing the letters B, I and U. The letter 'B' stands for Bold, 'I' for Italic and 'U' for Underline (Refer Figure). In order to make your text look a bit darker than the root of the document concentrate on the

than the rest of the document, concentrate on the following steps:

- 1. Select the text.
- 2. Click at the 'B' button.

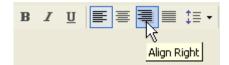

Figure 9 Formatting and Aligning Buttons

On carrying out these steps, the 'B' button becomes depressed or lightened. If you do not want the text to

be bold select the text again and click at the 'B' button. This button on the toolbar again becomes prominent and your text is not bold anymore.

At times you would like to see your text in italics or would like to underline it. To do this, do the following steps:

- 1. Select the text.
- 2. Click at 'U' button to underline and 'I' button to italicize it.

#### Using Format Menu

Alternatively, the same work can also be done using the 'Format' menu by following steps:

- 1. Select the text.
- 2. Click at the 'Font' option of the 'Format' menu.
- 3. In the 'Font' dialog box, activate the 'Bold' option or 'Italic' option from the 'Font style' box to show your text in bold or italics. (Refer Font Dialog Figure)
- 4. In order to underline the text, select the required option from the 'Underline' box drop down list.

We can do the same thing using key board shortcut keys after selecting the text.

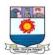

- Press <Ctrl + B> keys to bold the text
- Press <Ctrl + 1> keys to italics the text
- Press <Ctrl + U> keys to underline the text

## Changing Case of Text

Word offers a quick and handy way to change the case of your text. Lowercase characters can easily be changed to uppercase by hitting <Shift + F3> keys. To achieve the contrary effect, press the <Shift + F3> keys again. This would convert uppercase characters to lowercase.

## Alignment of Text

Text alignment means placement of text between the margins. The text can be left, right, centre aligned or it can be justified within the margins. Left alignment of text would mean the arrangement of text evenly in a straight line at the left side of the document but with uneven edges on the right side. Right aligned text is just the opposite of left aligned text with text evenly arranged at the right edge of the document but uneven from the left side. Justified text would involve even edges of text along both margins. Centre aligned text means that the text is placed exactly in the centre of the page. Centre aligned text is most suitable for giving titles, headings etc. Generally and most frequently the text is left aligned because then the text becomes easily readable and understandable.

Now, let us find out how text can be aligned using the formatting toolbar.

- 1. Select the text (it could be a single line or a paragraph or the whole document).
- 2. Click at any of the alignment buttons from the formatting toolbar to get the desired result. (Refer Figure ).

We can do the using the following keyboard shortcuts after selecting the text:

- Press <Ctrl + L> keys to left align the text
- Press <Ctrl + R> keys to right align the text
- Press <Ctrl + J> keys to justify the text
- Press <Ctrl + E> keys to show the text in the centre

## **Formatting Paragraphs**

Formatting action on a paragraph decides the alignment and the spacing between the lines. In order to carry out formatting on Paragraph, it should be selected first.

Then go to the 'Format' menu and do the following steps:

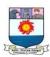

1. From the 'Format' menu, select 'Paragraph' option. A 'Paragraph' dialog box shoots up on the screen as shown in Figure

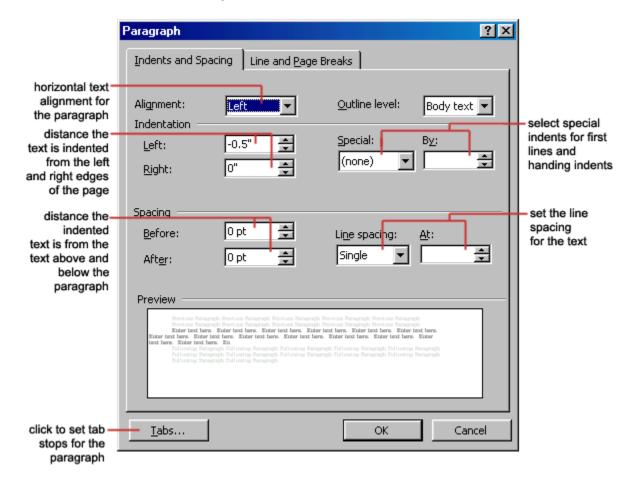

Figure 10 Paragrah Dialog Box

- 2. Select the alignment by clicking on the dropdown arrow of the 'Alignment' box. The whole of the paragraph can be left, right, justified or centre aligned.
- 3. Go to the 'Line Spacing' box and click at the drop down arrow to make a choice. Finally click at the <OK> button.

In the 'Line Spacing' box there are many options. that need a bit of elaboration. For the options 'At least', 'Exactly' and 'Multiple', a number has to be given in the 'At' box. In these cases, the space is measured (between the lines) in terms of print size. The 'At least' option uses the space as given in point size but it can also use some extra space in a case where it needs accommodate some text. 'Exactly' option gives exactly the same space as defined in the 'At' box. If word needs extra space to adjust some more text, then

Manonmaniam Sundaranar University, Directorate of Distance & Continuing Education, Tirunelveli.

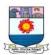

it cannot get it. 'Multiple' option allows you to specify the line spacing of your own choice. If you want the lines to be triple spaced, then type '3' in the 'At' box.

## **Bullets and Numbering**

It is always advisable to put the text entries which are separated by commas in the bulleted or the numbered form. Adding bullets to the text makes it easy to read and understand. Major points can be well emphasized through this technique. Points put in the order of preference are long remembered by the reader. You can put bullets or numbers in an existing list by using either the formatting toolbar or the 'Format' menu.

Using Formatting Toolbar

- 1. Select the text.
- 2. Click at either the 'Bullets' button or the 'Numbers' button on the formatting toolbar. (Refer Figure ).

In case you decide that you don't require 'numbers' or 'bullets', you can very easily

put them off by repeating the above steps.

## Using Format Menu

This method perhaps offers a wider choice of symbols other than the typical black circle. Let us discuss this method:

- 1. Select the text.
- 2. Select the 'Format Bullets and Numbering' option.

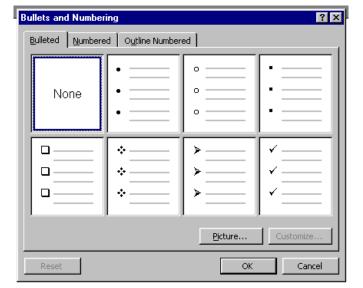

A 'Bullets and Numbering' dialog box appears on the screen as shown in Figure above. Select the 'Bulleted' tab in case you want bullets in your document. If you wish to put numbers then select the 'Numbered' tab. Choose any of the bullets or numbers and apply it onto your document by clicking <OK> button.

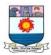

## **Find and Replace Commands**

'Find' and 'Replace' do not have their own separate dialog boxes. Instead they have been presented in the tab form in the same window. On finding a word, you can replace it with some other word using 'Replace' straightaway. Carry out the following steps for finding a word or group of words:

- 1. From the 'Edit' menu, select the 'Find' option. A 'Find and Replace' dialog box appears on the screen as shown in Figure 2.40.
- 2. Enter the word or phrase you want to search for in the 'Find what' box.
- 3. Click at 'Find Next' button. It will show you the first appearance of word or phrase. Keep hitting the 'Find Next' button until you find the required word or phrase in your document

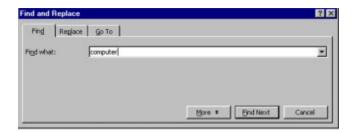

Figure 11 Find and Replace dialog Box

Once the word is located, you may want to replace it with some other suitable word. At times, global replacements of a word in the whole document have to be carried out. For example, you have entered a word 'component' many a times in your document. Now at later point of time, you may want to change it to 'part'. Replace can help you in making the required changes by carrying out the following steps:

1. Select 'Edit - Replace' option. A 'Find and Replace' dialog box comes on the screen as shown in Figure.

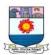

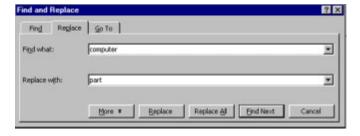

Figure 12 'Find and Replace' Dialog Box

- 2. Enter the word 'component' in the 'Find what' box.
- 3. Enter 'part' in the 'Replace with' box.
- 4. Click 'Find Next' if you want to see the first occurrence of the word. Click the 'Replace' button if you want to change it. In case you do not want to make the change, then click 'Find Next' again to locate for the next appearance of the word.
- 5. The 'Replace All' button will change all the occurrences of the word 'component' to 'part' in the whole document in a single command.

## **Numbering Pages**

A long document certainly needs proper page numbering done for easy and quick reference. Adding numbers to each and every page manually is a tedious confusing time consuming work. Word can really automate your task. To add numbers to your document, follow the steps given below:

1. Click at the 'Page Numbers' option of the 'Insert' menu. A 'Page Numbers' dialog box appears on the screen. This dialog box resembles Figure

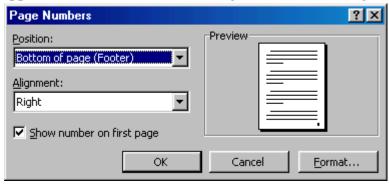

Figure 13 'Page Numbers' Dialog Box

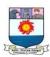

- 2. In the 'Position' box, click at down arrow and select the desired position where you want the page number to appear. It can come either at the top or bottom of the page.
- 3. From the 'Alignment' box, decide the alignment of the page number. You can place the page number either on the left, right or in the centre of the page.
- 4. If you want that the page number should be shown on the first page also, then check the box on. In case you check the box off, then the page number not shown in the first page but it is certainly counted as 1.
- 5. Click at the 'Format' button. A 'Page Number Format' dialog box appears on the screen
- as shown in Figure. Select the style of page numbers that you want for your document from the 'Number Format' drop down list.
- 6. If you want to start the page number from some digit other than 1,2,3..., then you can very well specify it in the 'Start at' button, Click at the 'Start at' radio button and type in the desired number in the following box from where you want the, numbering to start.
- 7. Click <OK> button to apply the desired format. Again click at <OK> button to save the changes and come out of the 'Page Number' dialog box.

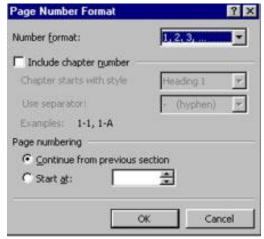

Figure 14 Page Number Format' Dialog

## **Clip Gallery**

Word has enhanced graphic capabilities and it has many built-in clips and multimedia effects such as sound and videos called Clip Gallery.

#### Inserting Clips Ⅲ 및 Import Dips ④ Dips Online ⊗ Help ĦΨ Type a key word in the arch for clips box to find the clip you are looking for. To place clips in your Fictures (♣ Sounds 100) Motion Clips document, do the following Categories 1 - 57 Use the category buttons to narrow your search for steps: graphics. Add graphics you use 1.Select frequently to the Favorites category. Insert/Picture/Clipart'. A Manonmaniam Sundaranar Univer

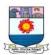

dialog box by the name 'Microsoft Clipart Gallery' is shown on the screen as shown in Figure

Now, from this dialog box, select the 'Clipart' tab. You will notice that the clipart gallery is indexed on major keywords. If you scroll down the window under the head 'All categories', you would find a fairly long list of clips. So, in order to make your search easier, select any particular category in the category list. In the adjoining window, you would find all the clips relating to that category together.

2. Search through the clips and decide an appropriate clip for your document. Select anyone desired clip and click at the <Insert> button. You will find that particular picture placed in your document at the current cursor position.

## Resizing Clips

The clip that you have successfully placed in your document might not be of the exact size that you want. It can either be too small or too big. So, to resize it:

- 1. Select the clip by clicking anywhere on it. Eight sizing handles appear on the boundary of the clip
- 2. Take your pointer at any of these handles. The pointer will change into a double headed arrow.
- 3. Click and drag the handle in the direction desired to make your clip big or small.
- 4. Release the mouse pointer when the required size of your clip is achieved.

#### **PAGE SETTING**

Page setting includes putting the text neatly between margins. Margins are nothing but an invisible frame within which the whole text appears. When a blank new document is opened, a default margin is always there. This margin is laid for sides, top and bottom of the page. You can always change the default settings of Word according to your demand and requirements. We will set margins by two methods:

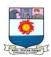

## Margin Setting through File/Page Setup

The default setting of the top and bottom margin is 1 inch and in the sides, it is 1.25 inches. To modify the default margin setting, follow the steps given below:

1. Select 'Page setup' option of 'File' menu. A 'Page Setup' dialog box appears on the screen as shown in Figure

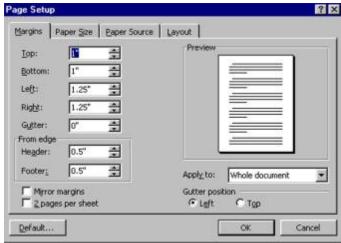

- 2. Click in the 'Top' box and erase off the current setting by using either the <Del> key or the <Backspace> key from the keyboard. Type the desired number. Alternatively, you can use the top arrow to increase the margin and down arrow to decrease it.
- 3. Similarly, change the settings in the Bottom, Left and Right boxes as well.

If you want the changes that have been made recently should apply to the current document only then click at <OK> button. But in case, if you want that changes to the current document as well as any other new document that you open means click at the <Default> button. Then click the <Yes> button in which case 'Word' is trying to seek your permission to change the default settings for page setup.

## Setting Margins using Ruler line

Ruler line is very frequently used to change margins. It is a quick and easy way to set margins but needs some amount of practice also. To set margin using the ruler line, carry out the following steps:

1. Place your mouse pointer on the left side of the horizontal ruler line. Slowly, move the mouse pointer towards your right side till the place where your mouse pointer acquires the shape of a double-headed arrow.

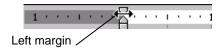

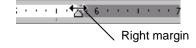

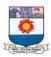

- 2. Click at that location and drag the mouse towards right side to increase the margin or on the left side to reduce it.
- 3. Release the mouse button when suitable margin is attained.

In order to set right margin, the method is just the same as discussed in the above three steps. If you observe closely, you will find a thin gray line above the 'Right Indent' button which is in the extreme right of the Ruler Line. This is the Right Margin Line. Place the mouse pointer at this line and click on it. Drag the pointer in either direction to increase or decrease the right margin. Finally, release your mouse button.

Now, let us learn how to set the top and bottom margins using the vertical ruler line. This vertical ruler line appears only in the Page Layout view. So, in a case if the vertical ruler line is not apparent on the screen, then first switch yourself to Page Layout view by selecting 'Page Layout' option from the 'View' menu. To set the top margin:

- 1. Take your mouse pointer on the thin gray line that appears between the darkened and white areas on the top side of the vertical ruler line.
- 2. As soon as your mouse pointer takes the shape of a double headed arrow, click and drag it either upwards or downwards to attain the desired top margin.
- 3. Release the mouse button.

When you are trying to work with the margins, a line is shown across the page which keeps moving up or down according to the movement of your mouse pointer. This gives you the exact location of your margin on the page.

#### **Headers and Footers**

A header is a block of text that is printed at the top of every page on a document. Footer, on the other hand, is a block of text that appears at the bottom of every printed page.

## Creating headers/footers

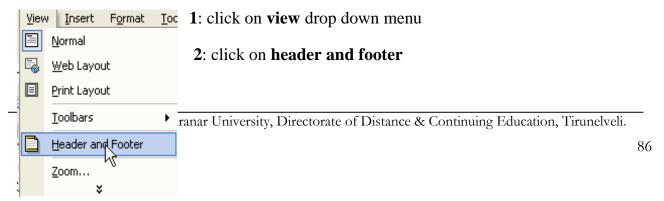

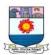

**3**: place your cursor in the box that says **header**, not footer.

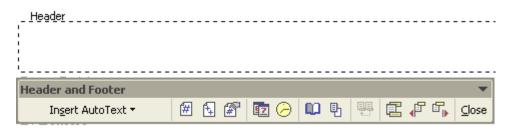

### 4: click align right

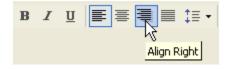

## **5**: **Type** the Text you want

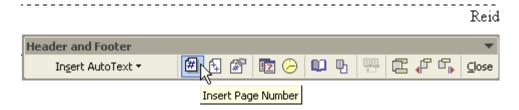

6:To insert page number press the **# insert page number** button.

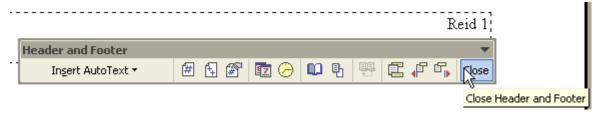

7: press the **close** button on the Header and Footer toolbar

## **USING TOOLS**

Word contains various tools such as spelling and grammar checking, word count etc., for making the document error free.

## **Spelling and Grammar checking**

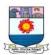

The spelling and grammar checker checks spelling and grammar in the active document, including text in headers, footers, endnotes, and annotations.

Word contains a dictionary used to check spellings. Although the dictionary contains a very large number of words, it does not contain all possible words and spellings. The grammar-checker identifies sentences that have possible grammatical errors or a non-standard writing style. These facilities should not be relied upon entirely – there is no substitute for proof-reading a document.

Word checks your entire document, starting at the position of the insertion point. However, if you select text, Word checks only the text that you have selected.

Use the **Esc** key to stop the checking process.

## Checking spelling and grammar as you go

Spell-checking is not automatically turned on in Word. If you would like to check your spelling and grammar as you type:

On the *Tools* menu, chose **Options** and then select the **Spelling and Grammar Tab**.

From here you need to click on **Check spelling as you type** and **Check grammar as you type**.

Once they have been turned on, any spelling mistake will be underlined in red and grammatical errors will be underlined in green as you type.

## Spell-checking a document

On the *Tools* menu, click **Spelling and Grammar** to display the *Spelling and Grammar* dialog box.

Any word not found in the dictionary is displayed in red in its original sentence in the *Not in Dictionary* box. Where applicable, a list of alternative suggestions is shown in the *Suggestions* box.

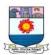

For each word displayed in the Not in Dictionary box, click the appropriate button (for

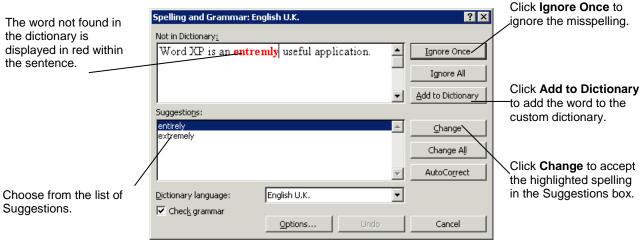

guidance, see below).

If none of these choices are appropriate you can manually edit a word in the *Not in Dictionary* box.

You will need to click the **Change** button to confirm any changes.

## Spelling and Grammar dialog box options

| Ignore Once       | Leave the word unchanged.                                                                                                    |  |  |  |
|-------------------|----------------------------------------------------------------------------------------------------|--|--|--|
| Ignore All        | Leave the word unchanged throughout the document.                                                                                                    |  |  |  |
| Add to Dictionary | Add to Dictionary Add the word to the custom dictionary specified.                                                                                                 |  |  |  |
| Change            | Accept the spelling selected in the <i>Suggestions</i> box, or replace the misspelled word with the spelling you type in the <i>Not in Dictionary</i> box.         |  |  |  |
| Change All        | Replace all instances of the original word with the spelling selected in the <i>Suggestions</i> box, or the spelling you type in the <i>Not in Dictionary</i> box. |  |  |  |
| AutoCorrect       | Add the misspelled word and its correction to the AutoCorrect list.                                                                                                |  |  |  |
| <u>D</u> elete    | Delete the second occurrence of a repeated word.                                                                                                    |  |  |  |

## **Grammar checking**

Spelling and Grammar: English U.K.

Number Agreement:

This sentence has been written with many grammatical error which will test the Word grammar feature.

Suggestions:

much grammatical error

many grammatical error

Dictionary language:

Dictionary language:

Dictionary language:

Dictionary language:

Dictionary language:

Dictionary language:

Dictionary language:

Dictionary language:

Dictionary language:

Dictionary language:

Dictionary language:

Dictionary language:

Dictionary language:

Dictionary language:

Dictionary language:

Dictionary language:

Dictionary language:

Dictionary language:

Dictionary language:

Dictionary language:

Dictionary language:

Dictionary language:

Dictionary language:

Dictionary language:

Dictionary language:

Dictionary language:

Dictionary language:

Dictionary language:

Dictionary language:

Dictionary language:

Dictionary language:

Dictionary language:

Dictionary language:

Dictionary language:

Dictionary language:

Dictionary language:

Dictionary language:

Dictionary language:

Dictionary language:

Dictionary language:

Dictionary language:

Dictionary language:

Dictionary language:

Dictionary language:

Dictionary language:

Dictionary language:

Dictionary language:

Dictionary language:

Dictionary language:

Dictionary language:

Dictionary language:

Dictionary language:

Dictionary language:

Dictionary language:

Dictionary language:

Dictionary language:

Dictionary language:

Dictionary language:

Dictionary language:

Dictionary language:

Dictionary language:

Dictionary language:

Dictionary language:

Dictionary language:

Dictionary language:

Dictionary language:

Dictionary language:

Dictionary language:

Dictionary language:

Dictionary language:

Dictionary language:

Dictionary language:

Dictionary language:

Dictionary language:

Dictionary language:

Dictionary language:

Dictionary language:

Dictionary language:

Dictionary language:

Dictionary language:

Dictionary language:

Dictionary language:

Dictionary language:

D

Manonmaniam Sundaranar University, Directorate of

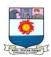

A sentence that has possible grammatical errors will be displayed in green in the *Spelling* and *Grammar* dialog box. Where applicable, a list of alternative suggestions is shown in the *Suggestions* box.

For each sentence displayed in the *Grammar* box, click the appropriate button.

| Ignore Once            | Ignore this occurrence of the error in the sentence and continue checking. |  |  |  |
|------------------------|----------------------------------------------------------------------------|--|--|--|
| Ignore Rule            | Ignore the grammatical rule.                                               |  |  |  |
| Ne <u>x</u> t Sentence | Ignore this error and skip to the next sentence.                           |  |  |  |
| <u>C</u> hange         | Accept the sentence selected in the Suggestions box.                       |  |  |  |

When the spelling and grammar-checking process is over, click the **OK** button to return to the document.

The following options are available in the Spelling and Grammar dialog box:

| Cancel       | Cancel the spelling- and grammar-checking process.                                                                                                |  |  |
|--------------|----------------------------------------------------------------------------------------------------|--|--|
| <u>U</u> ndo | Undo the previous correction. It is possible to undo all corrections made in the current spelling- and grammar-checking process in reverse order. |  |  |
| Options      | Allows you to change spelling- and grammar-checking options.                                                                                      |  |  |

## **Word Count**

This is useful if you want to view the statistics of your document, for example, how many words or paragraphs are in the document.

On the *Tools* menu, choose Word Count.

The Word Count window appears with the statistics of your document displayed.

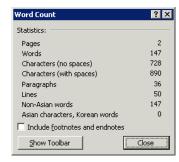

To have a permanent word counter displayed on your screen, click on the **Show Toolbar** button.

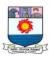

Each time you add text to your document, you will need to click on the **Recount** button on the Word Count toolbar to show the total amount of words.

## **TABLES**

Tables are a handy way to format all kinds of documents that you might create for analyzing a test and to grade reports. You can quickly create a simple table by using the Insert Table command or you can use the Draw Table tool to quickly create a more complex table—for example, one that contains cells of different heights or a varying number of columns per row. Using Draw Table is similar to drawing a rectangle on graph paper—first draws a line from one corner of the table to the corner diagonally opposite in order to define the boundary of the entire table, and then draw the column and row lines inside.

You can also use tables to perform some of the tasks you might use a spreadsheet for. For example, you can sort table entries in alphabetical, numeric, or date order. You can also total a row or column of numbers in a table, as well as perform other calculations, such as averaging, counting, etc.

## **WORKING WITHIN TABLES**

A table is made up or rows and columns and contains cells that you can fill with numbers, text, pictures, graphics, other tables, and more.

## **Inserting Table**

To insert a table do the following step

- 1. Place the pointer in the text where you want to insert the table.
- 2. Click Table menu, then select Insert/Table option. A dialog box appears as shown below.
- 3. Select a number of columns and rows and AutoFit features. For example, you might only want 2 columns and 10 rows.
- 4. Now a table with 2 columns and 10 rows get inserted.

You can enter text, pictures, or even other tables into the cells in this table. Use the arrow keys

Insert Table X Table size **‡** 5 Number of columns: 2 Number of rows: AutoFit behavior + Fixed column width: Auto AutoFit to contents AutoFit to window Table style: Table Grid AutoFormat... Remember dimensions for new tables OK Cancel

Manonmaniam Sundaranar University, Directorate of Distance

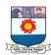

to move around in the table. You can resize the rows and columns of the table. To adjust the size of the table, move the pointer over the vertical line that separates the columns in the table and double-click it to automatically fit the text. Do the same to the vertical line on the right side of the column. Or, you can resize the columns by selecting Cell Height and Width from the Table menu and then selecting Auto fit.

## **Formatting Table**

To add a border to the table,

- 1. Click anywhere in the table and on the Format menu, click Borders and Shading.
- 2. Click the Borders tab.
- 3. Specify which borders you want to show or click 'None' to hide the borders.
- 4. Click OK.

## The Tables and Borders Toolbar

The Tables and Borders toolbar will appear as a floating toolbar after you insert a new table. The Tables and Borders toolbar will be very useful when you are using tables in various parts of your document. Remember that you can dock the toolbar or you can make it a floating toolbar.

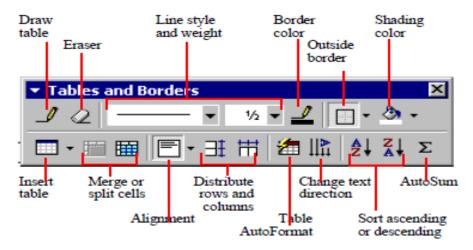

Figure 15 Tables and Borders Toolbar

| S.No | Tool Name    | Action                                                   |  |  |
|------|--------------|----------------------------------------------------------|--|--|
| 1    | Draw Table   | Allows you to draw a table by clicking and dragging.     |  |  |
| 2    | Eraser       | Allows you to erase lines in the table.                  |  |  |
| 3    | Line Style   | Allows you to pick a style for the borders of the cells. |  |  |
| 4    | Line Weight  | Allows you to pick the thickness of the borderlines.     |  |  |
| 5    | Border Color | Allows you to pick a color for the borderlines.          |  |  |
| 6    | Border       | Allows you to apply borders to selected cells.           |  |  |

Manonmaniam Sundaranar University, Directorate of Distance & Continuing Education, Tirunelveli.

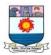

| 7  | Shading Color      | Allows you to shade a cell (or cells) in a table.                   |
|----|--------------------|---------------------------------------------------------------------|
| 8  | Insert, Table      | Allows you to insert a table using the Insert Table box.            |
| 9  | Merge Cells        | Allows you to merge connected cells together to form one cell.      |
| 10 | Split Cells        | Allows you to split a cell into multiple rows and columns.          |
| 11 | Align              | Allows you to align text, pictures, tables, or objects in a cell.   |
| 12 | Distribute Rows    | Makes all rows the same height.                                     |
|    | Evenly             |                                                                     |
| 13 | Distribute Columns | Makes all columns the same width.                                   |
|    | Evenly             |                                                                     |
| 14 | Table Auto Format  | Allows you to utilize predefined formats in a table.                |
| 15 | Change Text        | Allows you to change horizontal text to vertical text or vice versa |
|    | Direction          |                                                                     |
| 16 | . Sort Ascending   | Sorts a list in A-Z order                                           |
| 17 | Sort Descending    | Sorts a list in Z-A order.                                          |
| 18 | AutoSum            | Quickly totals a row or column of numbers.                          |

## **Draw Table**

- 1. From the menu choose: **Table, Draw Table.** Alternatively to draw a table, you can also use the **Draw Table** icon on the Tables and Borders toolbar. Then the cursor becomes a pencil.
- 2. Drag the pencil pointer to create the outline of the entire table
- 3. To add rows, draw horizontal lines from one side to the other by dragging the pencil pointer. Repeat until all rows have been added.
- 4. To add columns, draw vertical lines from the top to the bottom of the table border with the pencil pointer. Repeat until all columns have been added.
- 5. To split a cell that does not span the entire width or height of the table, draw a dividing line in just the cell you want to separate.
- 6. To turn off the pencil cursor, re-navigate to the menu option of Table, Draw Table.

**Tip**: You can add new rows to a table by using the **Tab** key in the cell at the bottom right corner of the table. This will give you a row that is the same as the previous row. If you want to create or use tabs within a cell, press **Ctrl** + **Tab** 

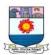

## Unit 4: Spreadsheet Software

## INTRODUCTION

Business applications require a lot of calculation work. In manual system, it is done on a sheet of paper with rows and columns, which is called a 'spreadsheet'. Spreadsheet packages use the concept of an electronic spreadsheet. An electronic spreadsheet (or worksheet) is a very big sheet consisting of thousands of rows and columns, which is used to store information in the memory of a computer. Like databases, electronic spreadsheets have now become an essential tool in developing a computerized management information system. Income statements, annual reports, balance sheet, cost analysis and budgets are some of the applications where worksheets are typically used.

## What is spreadsheet?

A **spreadsheet** is an interactive computer application for organization, analysis and storage of data in tabular form. Spreadsheets are developed as computerized simulations of paper accounting worksheets. The program operates on data entered in cells of a table. Each cell may contain either numeric or text data, or the results of formulas that automatically calculate and display a value based on the contents of other cells. A spreadsheet may also refer to one such electronic document.

#### **Popular Spreadsheet Packages**

The popularly used spreadsheet packages are:

- MS-EXCEL
- Lotus 123
- Supercalc
- Framework
- VP Planner Plus

#### **Uses of Electronic Spreadsheets**

Electronic Spreadsheets satisfy the needs of a large number of users and meet with their varied requirements. Some of the things that can be easily done with the help of an Electronic Spreadsheet are mentioned below:

Arithmetic and Statistical Calculations

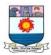

- Preparation of Profit and Loss Account
- Preparation of Income Statements
- Preparation of Tax Statements
- Reports
- Charts
- Regression Analysis
- Forecasting

An Electronic Spreadsheet can do a great job with mind crunching numbers. Any kind of complex calculation can be done in a matter of few seconds.

# CREATION OF SPREADSHEET APPLICATION: MS EXCEL

EXCEL is a very powerful and easy to use spreadsheet package which is being commonly used these days. It is basically an end user application package. It works very well with numbers and their complex calculations. EXCEL helps to put and prepare the data in an organized, orderly and meaningful fashion. EXCEL finds its major contribution in creating reports, using formulas and performing calculations. It is best suited for scientific and statistical analysis. EXCEL can also be used to prepare Profit and Loss accounts, Balance Sheet and other Tax statements. It works well for both simple and complicated numbers. It can be used for preparing analytical reports including statistical analysis, forecasting and regression analysis. Good looking and attractive charts can be created which depict data in clearer and meaningful fashion.

## **Starting Excel**

The biggest advantage offered by Microsoft Office products is the great similarity between its applications with respect to the overall working, toolbars and menus. Since, we have already made ourselves familiar with Word, learning EXCEL will become easy and less time consuming for us.

To startup EXCEL in Windows, the steps given below can be followed:

- 1. Click on the Start button at windows taskbar.
- 2. Select Programs option

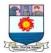

## 3. Select Microsoft Excel option.

Once EXCEL is loaded, a blank workbook shoots up on the screen. A typical name given to a file in EXCEL is Workbook. The terms Excel Document, Excel Workbook and Excel File carries the same meaning and can be used interchangeably. This blank file by default gets the name - Book 1. The extension given to a file in Excel is 'XLS'.

## Menus, buttons and whitespace

When Excel is open, you should see something that looks like this on your screen (but

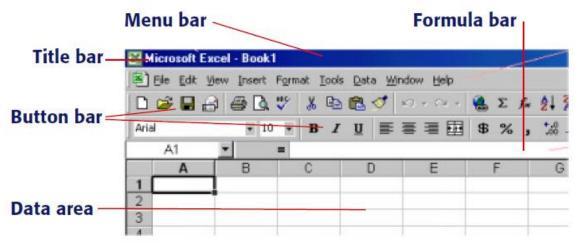

more of it):

The general areas of Excel are divided into the following sections:

**Title bar** – The blue bar displays the program and file name.

**Menu bar** – The text menus at the top of the window let you access the program's features and tools. To open one of these menus, just left-click the menu name.

**Button bar** – The buttons are quick shortcuts to common tasks such as saving, printing, and many others.

**Formula bar** – The blank line running across the screen immediately above the grid-like data area. It displays the contents of a cell.

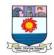

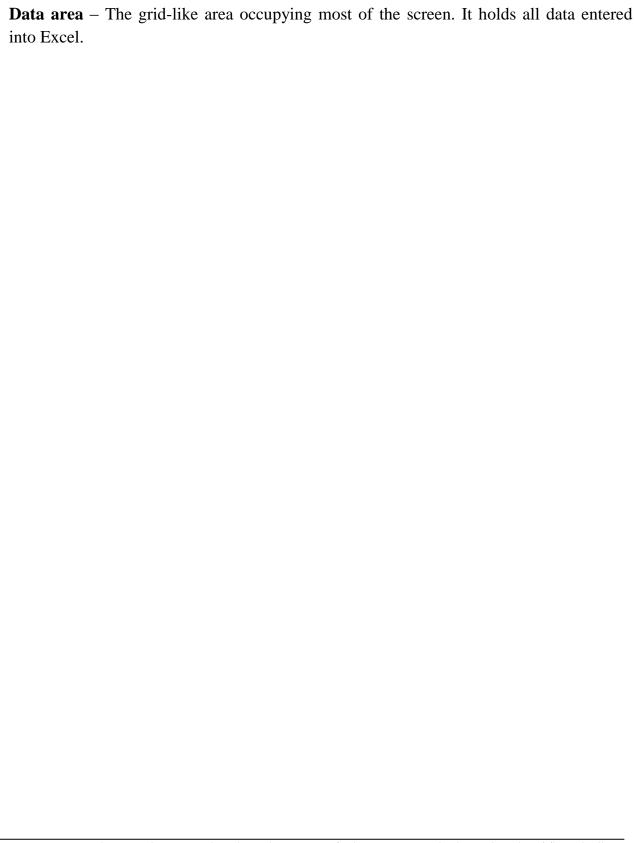

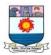

#### The data area

Excel lays its data out in an array of rows and columns, similar to graph paper or what

you might seen in an accounting ledger... except that Excel's data area is far bigger than any sheet of paper you'll ever come across! The data area is made up of 256 columns and 65,536 rows. Each cell is designated by a row index (a number) and a column index (a letter).

|   | Α | В | С | D   | Е |
|---|---|---|---|-----|---|
| 1 |   |   |   |     |   |
| 2 |   |   |   |     |   |
| 3 |   |   |   |     |   |
| 4 |   |   |   |     |   |
| 5 |   |   |   | b . |   |
| 6 |   |   |   |     |   |

So the  $\Box$  rstcell in the upper left corner of the spreadsheet is cell A1, and the two cells indicated in the following image are cells B5 and D4.

As mentioned earlier, there are 256 columns, and the columns are labelled alphabetically—but there are only 26 letters in the alphabet. When Excel run out of letters, Excel start repeating: cell AA1 is just to the right of cell Z1. This continues until we reach the 256th column, column IV. With all 256 columns and 65,536 rows, we've got over sixteen million cells to play with.

## Working with cells

Cells contain data. There are three different types of data that Excel recognizes:

- **Text** Letters and most typographical symbols—basically, anything that's not a number or a formula.
- **Numbers** The "numbers" type of data consists of… you guessed it, numbers. The □ rst character youenter must be either a number or a special symbol like a dollar sign (\$) or a decimal point (.).
- **Formulas** Functions that operate upon the contents of other cells and produce output. Formulas must always start with an equals (=) sign.

A single cell cannot contain more than one type of datum.

The active cell is indicated by a dark border and functions much like the cursor in a word processor. It designates where any data you enter will be placed. In the image, the active cell is cell C3. If you were to start entering

|   | А | В | C | D | Е |
|---|---|---|---|---|---|
| 1 |   |   |   |   |   |
| 2 |   |   |   |   |   |
| 3 |   |   |   |   |   |
| 4 |   |   |   |   |   |
| 5 |   |   |   |   |   |
| 6 |   |   |   |   |   |
| - |   |   | - |   |   |

Cell C3 is active

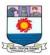

data, anything that you entered would appear in cell C3.

#### To move the active cell:

- ...using the mouse
- Left-click the cell you want to make active.
- ...using the keyboard
- Press the arrow keys to move the active cell.

Once you've moved into cell C3, try entering a text label. A sample text label is shown at right.

#### To create a text label:

- 1. Select a cell to make it active.
- 2. Enter some text.
- 3. Press **Enter** when done.

A B C D E

1 2 3 This is a text label 5 6

Cell C3 has a text label

If things don't seem to work right, press **Esc** a few times and then try again.

Notice how the label in cell C3 extends into cell D3. This happens for two reasons:

- 1. The label in cell C3 is longer than the width of column C.
- 2. The cell immediately to the right of cell C3 (which is cell D3) is empty.

If either one of these conditions is false, the label in cell C3 will not extend into D3; it will be truncated (cut off) at the column boundary. To correct this, you can resize the column containing the cell.

#### To resize columns and rows:

- 1. Move the cursor over the boundary between two columns (they are labeled A, B, C, etc.). The cursor becomes a double-headed arrow.
- 2. Click and drag in either direction until the column is as wide as you want.

## **Changing Row Height**

- 1. Select the row whose height has to be changed. This can be done by either clicking in any cell of that particular row or by clicking at the row header.
- 2. From the 'Format' menu, select the 'Row' option. Then, choose 'Height'.

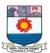

3. Enter the height of the cell that you want to achieve.

In order to change the height of a group of rows, select all those rows. From the 'Format' menu, select the 'Rows' and then the 'Height' option. Type the desired row height. All the selected rows will have the same row size.

#### **Changing the Column Width**

On similar grounds, the width of a column can also be altered. Column width can be readjusted according to your own special requirements. Thus, for changing the column width, carry out the steps given below:

- 1. Select the whole column either by clicking at the column header or by clicking at any cell of that particular column.
- 2. From the 'Format' menu, choose the 'Column' option. It will display a 'Column' Width dialog box on the screen.
- 3. Type in the new column width. Finally, click at the <OK> button

## **Moving and Copying Text**

The contents of a cell or range of cells can be moved as well as copied to some other location in the worksheet. Copying cells mean duplicating the contents of a cell or range of cells at some other desired place. Moving text means removing text from one portion of the worksheet and placing it at some other location. The procedure for copying and moving text is almost the same with a little difference. For copying cell contents, follow the steps given below:

- 1. Select a cell or range of cells.
- 2. Press <Ctrl + C> keys. Alternatively, select the 'Copy' option from the 'Edit' menu.
- 3. Take the cursor to the cell wherever you want the text to be pasted.
- 4. Hit <Ctrl + V> keys. Alternatively, select the 'Paste' option from the 'Edit' menu.

You can also use the 'Copy' and 'Paste' button available on the standard toolbar for copying and pasting text. On similar grounds, for moving the cell contents, select the 'Cut' option instead of 'Copy' from the 'Edit 'menu. Rests of the steps are the same as that of copying cell contents.

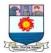

## Inserting a Row

In order to insert a new, blank row in between two rows, follow the steps given below:

- 1. Take the cursor where a new row has to be inserted.
- 2. Select 'Rows' option from the 'Insert' menu. A blank row will be inserted above the current row.

## Inserting a Column

To insert a blank column, the steps given below can be followed:

- 1. Take the cursor where a new column has to be inserted.
- 2. Select 'Columns' option from the Insert menu. You will find a new blank column inserted to the left of the current column.

## Deleting a Cell or Group of Cells

In order to delete a single cell or group of cells, follow the steps given below:

- 1. Select the cell or range of cells that is to be deleted.
- 2. Right click your mouse button.
- 3. Choose the 'Delete' option from the popup menu that appears.

## Clearing the Contents of a Cell or Group of Cells

To clear or erase off the contents of a single cell or group of cells, carry out the steps given below:

- 1. Select the desired cell or range of cells from which the contents are required to be cleared.
- 2. Right click the mouse button.
- 3. Choose the 'Clear Contents' option from the popup menu that appears on the screen.

Clearing the contents of a single cell or range of cells is different from deleting them. When you clear a cell or range of cells, the contents are erased, leaving the cells blank.

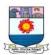

However, when a cell or cell range is deleted, the other cells re-adjust themselves to fill in the empty space created by deleting them.

#### Autofill

Autofill tool offered by EXCEL helps you to repeat a cell entry. It looks at the series entered by you in adjacent cells and tries to complete it for you. For example, if you want to enter the labels for all the twelve months of a year simply, type in first two entries, i.e., Jan. and Feb. in two adjacent cells. Then, highlight both the cells by selecting them. Take your mouse pointer at the bottom right corner of the selected cells. Your mouse pointer is going to take the shape of a + (plus) sign. This plus sign is called Autofill handle. Drag your mouse pointer either across or downwards for those many cells till you wish to continue the series. Autofill keeps filling the series till the time the mouse pointer is dragged. So, you are saved the effort of keying in the labels of the rest of the months. While using Autofill, you can drag the mouse pointer up, down, right or left. The following are some of the example that can be used for autofill.

- (i) Monday, Tuesday.....
- (ii) 10, 20, 30.....
- (iii) 1, 2, 3.....
- (iv) AI, A2, A3....
- (v) 5:10, 5:20....

## **FORMULA**

Formulae allow the calculation of data or values. These calculations range from simple arithmetic (addition, multiplication etc.) to more complex statistical, logical and database functions.

## **Creating simple formulae**

You enter a formula by typing it in the cell where you want its result to appear. When you confirm entry of a formula, Excel will display the result on the worksheet, but the underlying calculation appears in the formula bar.

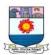

Formulae always start with an = (equals) sign.

Place the formula in the cell where the result is to be displayed.

Formulae should refer to the **cell address** not the **contents** of the cells, i.e. to add the two numbers shown above the correct formula is:

- The result is displayed in the cell when the **Tick** button on the formula bar is clicked, or the **Return** key is pressed.
- You can cancel a formula if necessary by clicking on the red **X** button on the formula bar or pressing the **Esc** key.
- When the contents of a cell referred to in a formula change, the formula automatically calculates and displays the new result.

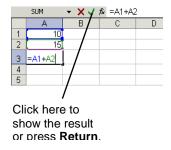

I.e. if the value in cell A1 is changed to 15 in the example above, the formula automatically recalculates to display the result 30.

#### Some common formulae

| Operator | Description    | Excel Formula |                            |  |
|----------|----------------|---------------|----------------------------|--|
| +        | Addition       | =A1+A2        | add A1 and A2              |  |
| -        | Subtraction    | =A1-A2        | subtract A2 from A1        |  |
| *        | Multiplication | =A1*A2        | multiply A1 by A2          |  |
| /        | Division       | =A1/A2        | divide A1 by A2            |  |
| ۸        | Exponential    | =A1^A2        | raise A1 to the power A2   |  |
| %        | Percentage     | =A1 %         | express A1 as a percentage |  |

These operations can also be combined together. For example:

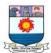

$$=A1-A2/(A1+A2)$$

or

$$=(A1+B2-D4)*50$$

Use brackets to ensure that the different parts of the formula are calculated in the correct order. For example =(3+2)\*4 is not the same as =3+2\*4.

## The order of precedence

Excel evaluates operators following the conventional rules – it will apply the calculations in a formula in the following order:

**BODMAS**: Brackets Of Division Multiplication Addition Subtraction

| ()      | brackets first              |
|---------|-----------------------------|
| / and * | division and multiplication |
| + and - | addition and subtraction    |

| Formula  | Result | Take care to observe these rules when creating your own |
|----------|--------|---------------------------------------------------------|
| =3+2*4   | 11     | formulae.                                               |
| =(3+2)*4 | 20     | Incorrect syntax will result in error.                  |

## **Calculation with dates**

Excel also allows you to perform calculations with dates. All dates are stored in Excel as sequential numbers. By default, January 1 1900 is serial number 1, and January 1, 2004 is serial number 37987 because it is 37,987 days after January 1, 1900. Excel stores times as decimal fractions because time is considered a portion of a day.

Because dates and times are values, they can be added, subtracted, and included in other calculations. You can view a date as a serial value and a time as a decimal fraction by changing the format of the cell that contains the date or time to *General* format.

## Viewing dates as numbers

To view dates as numbers:

- 1. Select the cell and click **Cells** on the **Format** menu.
- 2. Click the **Number** tab, and then click **Number** in the *Category* box.

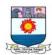

## Calculating the difference between two dates

In the following example the date in cell **B1** has been subtracted from the date in cell **B2**. The result in cell **B3** has been formatted to display a number (the number of days between two dates) with no decimal places.

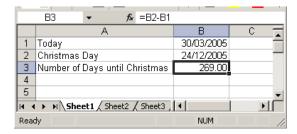

## **Editing a formula**

- 1. Double-click on the cell containing the formula. The cell will switch from displaying the result of the formula to the formula itself.
- 2. Click the mouse over the part of the formula you wish to change to insert the cursor there. Type any new character or use the **Backspace** or **Delete** keys to remove characters.
- 3. Press **Enter** to confirm your changes, or **Esc** to exit the cell without saving your changes.

or

- 1. Move to the cell containing the formula you wish to change.
- 2. The formula will be displayed in the *formula bar*.
- 3. Click into the *formula bar* and make the necessary changes.
- 4. Click on the **green tick** to the left of the formula to confirm your change, or the **red cross** to close the formula without saving your changes.

or

- 1. Move to the cell containing the formula you wish to change and press the  $\mathbf{F2}$  key.
- 2. Use the arrow keys to move the cursor to the edit position. Make your changes and exit the cell as explained above.

## Copying formulae

Formulae can be copied using the **Copy** and **Paste** buttons in the same way as data can be copied in a worksheet.

- 1. Select the cell containing the formula to be copied.
- 2. From the **Edit** menu choose **Copy** (or use the **Copy** icon).

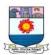

- 3. Move the cursor to the new location.
- 4. From the **Edit** menu choose **Paste** (or use the **Paste** icon).

Note how the cell references change as we copy the formula from cell A2 to cell B2 below left.

=**A1** becomes =**B1** 

Note how the cell references change as we copy the formula from cell A2 to cell A3 below right.

=**A1** becomes =**A2** 

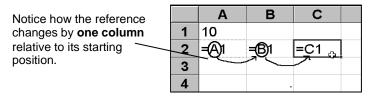

1 10 2 = A(1) 3 = A(2) \( \nu \) 4 = A3 5 Notice how the reference changes by **one row** relative to its starting position.

When a formula is copied, it is applied **relative** to the new range.

Therefore, the formula =A1 will become =A2 when copied to the next

row, and the formula =**A1** and will become =**B1** when copied to the next column.

## Using the fill handle

1. Move to the cell that has the formula that you want to fill.

hlack plus

- 2. Position your mouse pointer over the fill handle. It will change to a black plus.
- 3. Drag the black plus down or right over the cells where you want your copied formula to generate results. You will see an outline around those cells.
- 4. Release the mouse when the outline includes all the cells where you want results.

|    | D4 ▼                  | =B4*C | 4           |                    |
|----|-----------------------|-------|-------------|--------------------|
|    | A                     | В     | С           | D                  |
| 1  | 1 Barkestone Training |       |             |                    |
| 2  | Monthly Station       | nery  |             |                    |
| 3  |                       | Order | Price       | Total              |
| 4  | Pens                  | 456   | £5.68       | £2,590.08 <b>.</b> |
| 5  | A4 Paper              | 345   | £3.25       |                    |
| 6  | Calculators           | 23    | £8.99       |                    |
| 7  | Box Files             | 665   | £4.99       |                    |
| 8  | Pencils               | 345   | £0.23       |                    |
| 9  | Rulers                | 89    | £1.69       |                    |
| 10 | Total Ordered         |       | Total Price |                    |
| 11 |                       |       |             |                    |

## Using keystrokes

You can fill a column or a row of formulae using the keyboard.

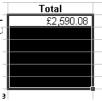

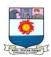

- 1. Select the cell containing the formula to fill and the cells where you want to copy it.
- 2. Press **Ctrl+D** to fill down.

or

Press **Ctrl+R** to fill right.

There are no keystrokes to fill up or left. Instead, repeat step one above and then click **Edit** on the menu bar, choose **Fill** and select the direction for the fill from the resulting sub-menu.

## **FUNCTIONS**

You have seen how to enter *formulae* to perform simple arithmetic operations on values in a worksheet. Excel also provides many built-in *functions* which automate a number of types of calculation. Functions are pre-programmed formulae – you are probably already familiar with the use of functions on a calculator (for example, the square-root function, trigonometric functions, logarithms etc.). Excel has more than 300 functions covering a range of statistical, mathematical, financial and logical operations. If you have many numbers in a group of cells that you wish to combine in a formula, typing the formula becomes laborious. Using a function offers a shortcut method.

Examples of the most commonly used functions include the *Average* function, which calculates the average of a group of cell values, the *Sum* function, which adds together a group of cell values, and the *Min* and *Max* functions, which determine the lowest and highest values in a group of cells.

## Functions and arguments

Functions are usually written with the equals sign (=) followed by the *function name* and then parentheses containing the *argument*. Usually the argument just contains the range of cells which the function will operate on. For example, the *Average* function is written as:

#### = AVERAGE(A1:A4)

The argument of a function is placed in brackets. To specify a range of cells a colon is used between the first and the last cell address. For example, (A1:A4) will specify cells A1, A2, A3 and A4.

#### The Sum function

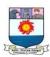

The *Sum* function is a useful function. It simply adds together a range of cell values. The formula:

$$=A1+A2+A3+A4+A5+A6+A7+A8$$

can be replaced by:

$$=SUM(A1:A8)$$

This adds up the contents of the cells A1 to A8.

- The function can be typed at the keyboard like any other formula.
- The function can be created with the *Insert Function*.
- The SUM function can be created using the AutoSum button (this is the easiest method).

#### **AutoSum**

The AutoSum feature allows you to add all numbers in a contiguous row or column.

To use AutoSum:

1. Click a cell below the column of numbers or to the right of the row of numbers.

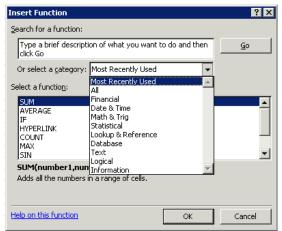

2. Click the **AutoSum** button  $\Sigma$  on the *Standard* toolbar, and then press **Enter**.

Excel automatically guesses the range of cell references that you wish to sum (these can be amended if necessary).

**Note**: Always check automatically generated formulae before accepting them, as Excel doesn't always guess correctly.

## **Using the Insert Function**

If you know the name of a function, you can simply type it in together with the argument or range of cells you want to apply it to. However, an easy way to work with functions is to use the *Insert Function*.

1. Position the cursor in the cell which is to contain the result, and from the **Insert** menu select **Function** or click the **Insert Function** button on the *Formula* bar.

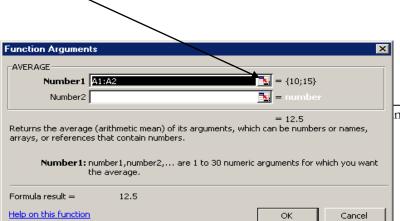

2. The *Insert Function* dialog box is displayed.

Using the Search for a function box, you can type a description of what you want to do. The Most

nce & Continuing Education, Tirunelveli.

108

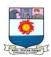

Recently Used category often offers the most likely choices. Select an appropriate category. The functions in that category are shown in the lower half of the window.

If in this example we choose AVERAGE and click on **OK**, the *Function Arguments* dialog box will display as shown below. It may well obscure the part of the worksheet you want to work on. However it can be moved simply by clicking and dragging anywhere in the grey shaded box. It can also be shrunk by clicking on the **Shrink/Enlarge** buttons.

Note that *Insert Function* guesses the range of cells to be used in the calculation (A1:A2 in the example). Click **OK** if this is correct. Alternatively type the range in, or highlight the cells required in the worksheet.

Notice that a moving border appears around the specified cells as the range is entered in the dialog box. Click **OK**.

You can view the compleed formula by clicking in the cell, and looking at the contents of the *Formula bar*.

## **Function box**

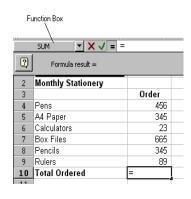

The *Function box* groups the most commonly used functions for quick and easy access.

- 1. Position the cursor where you want the function and type an equals sign into the cell.
- 2. Excel displays the *Function box* to the left of the *Formula* bar. Click the drop-down list arrow to the right of the *Function* box to display a list of function names.
- 3. Select the function you require by clicking its name from the list.
- 4. If your function isn't listed, click the **More Functions** option to access the *Insert*Function dialog box.

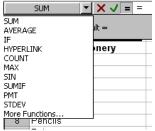

5. Excel will place the chosen function on the worksheet in the selected cell. You can see the selected function being built on the Formula bar.

With some functions, Excel tries to guess which cells you want included as the function arguments. Click **OK** to accept Excel's guess and confirm the function, or select the correct

cells as described above.

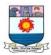

# **Precision formatting**

Care must be taken when working with formatted numbers. It is important to remember that formatted numbers, i.e. the numbers which appear on the screen, may not be the same as the value stored in the cell or the numbers used in calculations. The discrepancy can cause the results displayed to be different from the manually calculated answers.

In the example, there are two columns of numbers that appear to be the same. The first column adds up to 95 but the second column adds up to 100. Take a close look at the

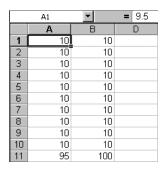

value stored in cell A1, as displayed in the *Formula* bar. The value stored in all the cells in the first column is actually 9.5. This has been formatted to appear as a whole number (integer). The calculation is actually correct (10\*9.5=95), although it appears to be incorrect. The problem can be avoided by using number formats cautiously, or it can be resolved by setting the precision for the entire worksheet as explained below.

## Setting the precision of number formats

To set the precision of number formats for an entire worksheet:

- 1. Choose the **Tools** menu, then the **Options** command and select the **Calculation** tab.
- 2. Choose the **Precision as displayed** box and click **OK**.

When you choose **OK** you are warned that constant numbers throughout the worksheet will be rounded permanently to match cell-formatting.

## Statistical & Mathematical functions

Some of the most commonly used statistical and mathematical functions are shown below.

| Function | Example     | Description                                                    |  |
|----------|-------------|----------------------------------------------------------------|--|
| MAX      | MAX(C1:C10) | Finds the largest cell value in the specified range of cells.  |  |
| MIN      | MIN(C1:C10) | Finds the smallest cell value in the specified range of cells. |  |

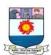

| AVERAGE    | AVERAGE(C1:10)     | Finds the average cell value in the specified range of cells.                                                                                               |  |  |
|------------|--------------------|----------------------------------------------------------------------------------------------------|--|--|
| MEDIAN     | MEDIAN(C1:C10)     | Finds the median or middle value in the specified range of cells.                                                                                           |  |  |
| STDEV      | STDEV(C1:C10)      | Finds the standard deviation of the values in a range cells.                                                                                                |  |  |
| COUNT      | COUNT(C1:C10)      | Counts the number of cells containing numbers.                                                                                                    |  |  |
| COUNTA     | COUNTA(C1:C10)     | Counts the number of cells containing numbers or letters (i.e. the number of non-blank cells).                                                              |  |  |
| COUNTBLANK | COUNTBLANK(C1:C10) | Counts the number of blank cells.                                                                                                    |  |  |
| ROUND      | ROUND(C1, 2)       | Rounds the cell value to the specified number of decimal places (2 in this example; use 0 to get a whole number).                                           |  |  |
| SQRT       | SQRT(C1)           | Calculates the square root of a cell value.                                                                                                    |  |  |
| RADIANS    | RADIANS(C1)        | Converts angles from degrees to radians.                                                                                                    |  |  |
| SIN        | SIN(C1)            | Calculates the Sine of an angle (in radians – use the RADIANS function to convert degrees into radians). Other trigonometric functions include COS and TAN. |  |  |

# **RANGE**

A range is a collection of two or more cells. In Excel, you can create names that refer to a single cell, a group of cells on the worksheet, a specific value, or a formula. After you define names, you can use the names in a formula, instead of using a constant value or cell references.

# **Cell references**

In functions, you often need to refer to a range of cells. The way Excel displays cell references in functions depends on whether the cells you want the function to act upon are together in a block, or in several non-adjacent cells or blocks.

The table below explains how to use different operators to refer to cells:

| Operator Example | Description |  |
|------------------|-------------|--|
|------------------|-------------|--|

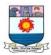

| Reference operator: (colon) | B5:B15              | Range operator that produces one reference to all the cells between two references, including the two references.                                                                              |
|-----------------------------|---------------------|----------------------------------------------------------------------------------------------------|
| , (comma)                   | SUM(B5:B15, D5:D15) | Union operator that combines multiple references into one reference.                                                                                                    |
| (single space)              | =B5:B15<br>A7:D7    | Intersection operator that produces one reference to cells common to two references. In this example, cell B7 is common to both ranges; therefore the result would be the contents of cell B7. |

## Absolute cell referencing

The ability to copy formulae from one location to another in a spreadsheet can save you a significant amount of work. Normally, if you copy a formula involving a cell reference to another location, the cell reference is adjusted relative to its starting point. So, for example, copying a formula calculating the sum of a column of numbers to an adjacent cell, will add up the adjacent column of cells. The formula has updated automatically to refer to adjacent cells. This is an example of a **relative referencing** system.

Sometimes we may need to refer to a **specific** cell location in a worksheet, and so we want that cell reference to remain unchanged, regardless of where the formula is placed. We need a method to fix our cell reference so that it does not update when we copy the formula to another location – we need an **absolute cell reference**.

# Making a reference absolute

Type a \$ sign before both the column letter and the row number of the cell reference. E.g. the relative reference A1 becomes the absolute reference \$A\$1.

or use the keyboard shortcut, **F4**.

- 1. In the *Formula* bar, highlight the cell reference for the cell which is to be made **absolute**.
- 2. Press **F4**.

\$ signs are automatically placed in front of the column and row references.

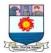

## Making a mixed reference

If only the columns or the rows are to be absolute, prefix one or other of these with a \$ sign. For example, if the column is to be *absolute* and the row *relative* A1 becomes \$A1, if the row is to be *absolute* and the column *relative* A1 becomes A\$1.

1. Double-click in the cell as if to edit it.

2. Highlight the cell reference to be made absolute and press **F4**. Note that by pressing **F4** a number of times you cycle through different options for creating a **mixed reference**.

| A1     | Relative |
|--------|----------|
| \$A\$1 | Absolute |
| \$A1   | Mixed    |

## Absolute references explained

| 🊰 bonus.xls |           |       |       |   |  |  |
|-------------|-----------|-------|-------|---|--|--|
|             | Α         | В     | С     | D |  |  |
| 1           | Earnin    | gs    |       |   |  |  |
| 2           |           | _     |       |   |  |  |
| 3           | Bonus     | £25   |       |   |  |  |
| 4           |           |       |       |   |  |  |
| 5           | Name      | Basic | Total |   |  |  |
| 6           | Cruise    | £150  |       |   |  |  |
| 7           | Newman    | £162  |       |   |  |  |
| 8           | Pitt      | £148  |       |   |  |  |
| 9           | Brosnan   | £176  |       |   |  |  |
| 10          | Pfeiffer  | £198  |       |   |  |  |
| 11          | Nicholson | £305  |       |   |  |  |
| 12          | Clooney   | £387  |       |   |  |  |
| 13          |           |       |       |   |  |  |

The data, to the left, show the basic earnings for a group of staff. Their manager has decided to award them a bonus

payment, and wishes to store the total pay in column C.

The formula for cell C6 is =(**B6+\$B\$3**). Here the \$ is used to make the reference to cell B3 absolute. When this formula is

| 🔝 b | bonus.xls           |            |                           |  |  |  |  |
|-----|---------------------|------------|---------------------------|--|--|--|--|
|     | А                   | В          | С                         |  |  |  |  |
| 1   | Earnings            |            |                           |  |  |  |  |
| 2   |                     |            |                           |  |  |  |  |
| 3   | Bonus               | 25         |                           |  |  |  |  |
| 4   |                     |            |                           |  |  |  |  |
| 5   | Name                | Basic      | Total                     |  |  |  |  |
| 6   | Cruise              | 150        | =B6+\$B\$3                |  |  |  |  |
| 7   | Newman              | 162        | =B7+\$B\$3                |  |  |  |  |
| 8   | Pitt                | 148        | DO - 0D00                 |  |  |  |  |
|     | FILL                | 140        | =B8+\$B\$3                |  |  |  |  |
| 9   | Brosnan             | 176        | =88+\$B\$3<br>=89+\$B\$3  |  |  |  |  |
| 9   |                     |            |                           |  |  |  |  |
|     | Brosnan             | 176        | =B9+\$B\$3                |  |  |  |  |
| 10  | Brosnan<br>Pfeiffer | 176<br>198 | =B9+\$B\$3<br>=B10+\$B\$3 |  |  |  |  |

**Working with Names** 

It is easy to lose track of what information particular cells or ranges of cells in a worksheet contain, particularly in a large worksheet. Referring to a cell (or range of cells) by its cell address (e.g. A1, G19, C25:C65) is not very intuitive. To help the user of a worksheet, Excel allows you to create a *Name* to refer to a cell, a group of cells, a value or a formula.

• A name is easier to remember than a cell reference.

copied into cells C7:C12, the formula updates as shown.

• You can use a named reference almost anywhere you might use a regular reference, including in formulae and dialog boxes.

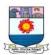

- Formulae that use names are easier to read and remember than formulae using cell references. For example, the formula:
  - =Assets-Liabilities

is clearer to read and understand than the formula: =F6-G6

- Excel can automatically create names for cells based on row or column titles in your spreadsheet, or you can enter names for cells or formulae yourself.
- If you name a cell you are likely to need to use in an absolute reference, it will save you from using the \$ symbol in the cell reference, as you will simply need to refer to the cell name.

#### Default names

By default, every cell has a unique name – the cell address (A1, F4 etc.). When you select a cell, its name appears in the *Name Box*.

It is possible to move directly to a cell location simply by typing the cell name into the *Name Box* and pressing **Enter**.

## Naming rules

Names are unique within a workbook and the names that you choose to use must adhere to certain rules.

- The first character of a name must be a letter or an underscore character. Remaining characters in the name can be letters, numbers, full stops, and underscore characters.
- Names cannot be the same as a cell reference, such as Z\$100 or R1C1.

here

- **Spaces are not allowed.** Underscore characters and full stops may be used as word separators – for example, First.Quarter or Sales\_Tax.
- A name can contain up to 255 characters.

Names can contain uppercase and lowercase letters. Excel does not distinguish between uppercase and lowercase characters in names. For example, if you have created the name Sales and then create another name called SALES in the same workbook, the second name will replace the first one.

# Creating a Name

1. Select the cell or cells you want to name.

Key cell name in → VAT\_Rate 17.5% 1 Barkestone Training 2 Monthly Stationery Price Total 3 £5.68 Pens 456 £2,590.08 A4 Paper 345 £3.25 £1,121.25 6 Calculators £8.99 £206.77 23 Box Files 665 £4.99 £3,318.35 £79.35 8 Pencils 345 £0.23 9 Rulers £1.69 £150.41 10 Total Ordered Total Price

Name this cell

Manonmaniam Sundaranar University

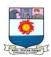

- 2. Click in the *Name box* and type a name.
- 3. Press **Enter**.

## Defining names

You will often find that the names you want to use for your cells are the same as the headings you have given them in your worksheet. When this is the case, you can save yourself some typing by using *Define Name* to set them up. With the **Define Name** command, Excel looks at the cells around those selected and if it finds a label, it proposes that you use it as your name. You can still overwrite Excel's proposal if it chooses something inappropriate.

- 1. Select the cell or cells you want to name.
- 2. From the **Insert** menu, select **Name** and then **Define**. The following dialog box will appear:

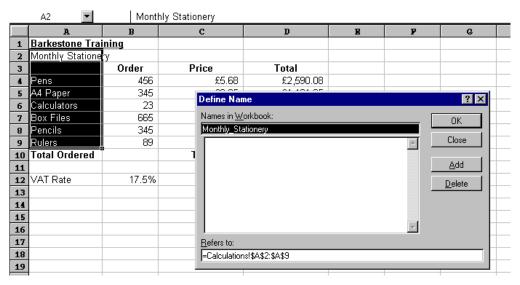

The **Names in workbook** box will contain the name Excel proposes for the selection. The **Refers to** box (at the bottom of the dialog box) will show the range of the selected cells.

3. Click **OK** to accept Excel's proposed name and close the dialog box.

or

Type the name you want to use.

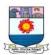

Click **OK** to set the name up and close the dialog box.

## Creating multiple names

When you want to use column and row headings on a worksheet to set up names for data,

you don't have to do them one by one. In the example below, it would be useful to set up names for the different stationery items *and* the different column headings. You can

|             | Order | Price | Total     |
|-------------|-------|-------|-----------|
| Pens        | 456   | £5.68 | £2,590.08 |
| A4 Paper    | 345   | £3.25 | £1,121.25 |
| Calculators | 23    | £8.99 | £206.77   |
| Box Files   | 665   | £4.99 | £3,318.35 |
| Pencils     | 345   | £0.23 | £79.35    |
| Rulers      | 89    | £1.69 | £150.41   |

create them all at once using Create Names.

- 1. Select the range for which you want to set names up, *including* the column and/or row headings to be used as names.
- 2. From the **Insert** menu, select **Name**, and then **Create**. The following dialog box will appear:
- 3. Excel will guess which edges of the selection contain the labels you want to use. However, you can change the options by checking and unchecking the boxes until the correct edges are selected.

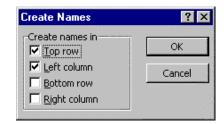

A4\_Paper Box\_Files

Calculators Monthly\_Stationery

Order Pencils

Pens Price

Rulers

4. Click **OK** to set the names up.

When you select a named range, its name appears in the *Name Box*.

# Selecting names

Once you have created names in a workbook, you can quickly move to them either using the *Name Box* or **F5** (GoTo key).

- 1. Click the drop-down list arrow to the right of the *Name Box*.
- 2. Choose the name you want to select by clicking it with the mouse.
- 3. The screen display will jump to the range you chose and select the cells within it.

or

- 1. Press **F5** to access the *GoTo* dialog box.
- 2. Press **Tab** to select the first item in the **GoTo** list.
- 3. Use the arrow keys to move the highlight bar up and down the list of defined names.
- 4. Press **Enter** to move to the selected name.

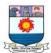

#### Names in formulae

Because names make selecting and referring to cells much easier, it makes sense to use

them in formulae. The other advantage that they have over cell references is that names are absolute. This means that you don't have to worry about copying formulae that refer to names.

|    | E4 ▼ ▼ ✓ & =Total*VAT_Rate+Total |       |             |           |                       |  |  |
|----|----------------------------------|-------|-------------|-----------|-----------------------|--|--|
|    | A                                | В     | С           | D         | E                     |  |  |
| 1  | Barkestone Tra                   | ining |             |           |                       |  |  |
| 2  | Monthly Statione                 | ry    |             |           |                       |  |  |
| 3  |                                  | Order | Price       | Total     |                       |  |  |
| 4  | Pens                             | 456   | £5.68       | £2,590.08 | =Total*VAT_Rate+Total |  |  |
| 5  | A4 Paper                         | 345   | £3.25       | £1,121.25 | T                     |  |  |
| 6  | Calculators                      | 23    | £8.99       | £206.77   |                       |  |  |
| 7  | Box Files                        | 665   | £4.99       | £3,318.35 |                       |  |  |
| 8  | Pencils                          | 345   | £0.23       | £79.35    |                       |  |  |
| 9  | Rulers                           | 89    | £1.69       | £150.41   |                       |  |  |
| 10 | Total Ordered                    |       | Total Price |           |                       |  |  |
| 11 |                                  |       |             |           |                       |  |  |
| 12 | VAT Rate                         | 17.5% |             |           |                       |  |  |
|    |                                  |       |             |           |                       |  |  |

Paste <u>N</u>ame A4 Paper

Box Files

Order

Price

Pencils Pens

Calculators

Monthly\_Stationery

#### To use names in a formula:

1. Move to the cell where you want the formula and begin typing it − all formulae begin with an equals (=) sign.

Paste Name

- 2. When you want to use the name, press **F3** to access the *Paste Name* dialog box.
- 3. Use the up and down arrow keys to highlight the name you want in your formula.
- 4. Press **Enter** to close the dialog box and paste the name into the formula.

If you can remember what you called your ranges when you named them, you can simply type the names into the formula.

# Applying names

There may be occasions where you already had formulae and functions set up in a workbook before you created any names. This might mean that there are formulae referring to cell references that you have subsequently given names to. You can apply names to formulae even if you created them after the formulae themselves were set up.

1. Select the cell or cells containing the formulae whose references you want to replace with names.

Cancel

Paste List

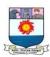

Apply Names

Apply <u>N</u>ames

Calculators Monthly\_Stationery

A4 Paper Box\_Files

- 2. From the **Insert** menu, click **Name** and then **Apply**. The following dialog box will appear:
- 3. Excel will pick those names it thinks relevant to your selection, however, you can select or deselect other names in the list by clicking on them.

Excel has replaced the cell references with the names.

Order Options >> Pencils Pens ▼ Ignore Relative/Absolute ✓ Use Row and Column Names 4. When all names to be applied have been selected, click **OK** to apply the names and close the dialog box. When you look at your formulae, you should find that anywhere there were references to named ranges;

## **Deleting Names**

You can delete names from your workbook if you are no longer using them.

- 1. From the **Insert** menu, select **Name** then **Define**. The *Define Name* dialog box will appear. Any names in the currently opened files appear listed.
- 2. Click the name you want to delete.
- 3. Click the **Delete** button then click the **OK** button to close the dialog box.
- 4. If you delete a name that is being used in formulae, Excel will display #NAME? in the cell containing those formulae. (You can use the **Edit/Undo** feature to reinstate the name.)

#### Paste List

You can use the *Paste Names* dialog box to give you an index of all the names in your workbook. Excel will place this on the workbook wherever the active cell is positioned.

- 1. Select a blank cell where you want the list of names to begin.
- 2. Press **F3** to access the *Paste Names* dialog box.
- 3. Click the **Paste List** button.

or

press **Tab** to jump to the *Cancel* button, then **Tab** again to select the Paste List button.

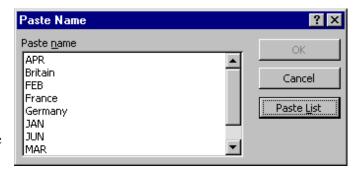

The list will appear on the worksheet.

? ×

ΟK

Cancel

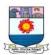

When you choose a start cell for your pasted list, make sure there isn't any data immediately below, as it will get cleared when you paste the list.

#### **Conditional Functions**

Occasionally you may need to create a total that only includes certain cells, or count only certain cells in a column or row. The only way you could do this is by using functions that have conditions built into them. A condition is simply a test you can ask Excel to carry out, the result of which will determine the result of the function.

## Counting and totaling cells conditionally

## SUMIF()

You can use this function to say to Excel, "only total the numbers in the *Total* column where the entry in the *Course* column is "Word Intro".

The syntax of the SUMIF() function is detailed below:

|    | А           | В            | С                | D | E               | F |  |
|----|-------------|--------------|------------------|---|-----------------|---|--|
| 1  | В           | arkestone    | Training         |   |                 |   |  |
| 2  | Course Atte | endance      |                  |   |                 |   |  |
| 3  | Date        | Course       | No. of attendees |   | Total attendees |   |  |
| 4  | 04/01/99    | Word Intro   | 5                |   | Word Intro      |   |  |
| 5  | 05/01/99    | Excel Intro  | 7                |   | Word Interm     |   |  |
| 6  | 06/01/99    | Windows 95   | 6                |   | Word Adv        |   |  |
| 7  | 07/01/99    | Word Interm  | 3                |   | Excel Intro     |   |  |
| 8  | 08/01/99    | PowerPoint   | 4                |   | Excel Interm    |   |  |
| 9  | 11/01/99    | Word Intro   | 6                |   | Excel Adv       |   |  |
| 10 | 12/01/99    | Word Adv     | 2                |   | PowerPoint      |   |  |
| 11 | 13/01/99    | Excel Interm | 5                |   | Windows 95      |   |  |
| 12 | 14/01/99    | Windows 95   | 5                |   | Windows NT      |   |  |

#### =SUMIF(range,criteria,sum\_range)

**Range** is the range of cells you want to test.

**Criteria** are the criteria in the form of a number, expression, or text that defines which cells will be added.

**Sum\_range** are the actual cells to sum. The cells in sum\_range are summed only if their corresponding cells in *range* match the criteria. If sum\_range is omitted, the cells in *range* are summed.

Using the example above the SUMIF() function would be as follows:

=SUMIF(B4:B23,"Word Intro",C4:C23)

# COUNTIF()

The COUNTIF function allows you to count those cells that meet a certain condition. The function syntax is as follows:

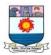

## =COUNTIF(range,criteria)

**Range** is the range of cells from which you want to count cells.

Criteria are the criteria in the form of a number, expression, or text that defines which

|    | A                | В     | С           | D                  | E           | P                 |   |
|----|------------------|-------|-------------|--------------------|-------------|-------------------|---|
| 1  | Barkestone Trai  | ning  |             |                    |             |                   |   |
| 2  | Monthly Statione | ry    |             |                    |             |                   |   |
| 3  |                  | Order | Price       | Total              |             |                   |   |
| 4  | Pens             | 456   | £5.68       | £2,590.08          | £3,043.34   |                   |   |
| 5  | A4 Paper         | 345   | £3.25       | £1,121.25          | £1,317.47   |                   |   |
| 6  | Calculators      | 23    | £8.99       | £206.77            | £242.95     |                   |   |
| 7  | Box Files        | 665   | £4.99       | £3,318.35          | £3,899.06   |                   |   |
| 8  | Pencils          | 345   | £0.23       | £79.35             | £93.24      |                   |   |
| 9  | Rulers           | 89    | £1.69       | £150.41            | £176.73     |                   |   |
| 10 | Total Ordered    |       | Total Price |                    |             |                   |   |
| 11 |                  |       |             |                    |             |                   |   |
| 12 | VAT Rate         | 17.5% |             | A4_Paper           | =Calculatio | ons!\$B\$5:\$D\$5 | ; |
| 13 |                  |       |             | Box_Files          | =Calculatio | ons!\$B\$7:\$D\$7 | • |
| 14 |                  |       |             | Calculators        | =Calculatio | ons!\$B\$6:\$D\$6 | ì |
| 15 |                  |       |             | Monthly_Stationery | =Calculatio | ons!\$A\$2:\$A\$9 | } |
| 16 |                  |       |             | Order              | =Calculatio | ons!\$B\$4:\$B\$9 | ) |
| 17 |                  |       |             | Pencils            | =Calculatio | ons!\$B\$8:\$D\$8 | } |
| 18 |                  |       |             | Pens               | =Calculatio | ons!\$B\$4:\$D\$4 |   |
| 19 |                  |       |             | Price              | =Calculatio | ons!\$C\$4:\$C\$9 | ) |
| 20 |                  |       |             | Total              | =Calculatio | ons!\$D\$4:\$D\$9 | ) |
| 21 |                  |       |             | VAT_Rate           | =Calculatio | ons!\$B\$12       |   |
| 22 |                  |       |             | _                  |             |                   |   |

cells will be counted. For example, criteria can be expressed as 32, "32", ">32", "apples".

With our example (shown above), the COUNTIF function you could use to determine the number of Word Intro courses run would be:

=COUNTIF(B4:B23, "Word Intro") or =COUNTIF(B4:B23, E4)

# **Understanding error messages**

Excel may display error messages if your formulae or functions contain mistakes (note that it will not detect all errors in calculations). It is always worth checking the result of your formulae by hand if the formula is at all complex. Excel's error messages contain a # symbol followed by a diagnostic word (see the table below). In some cases, the cell with an error in it has a small green arrow in the corner. In such cases, if you click in the cell a yellow symbol with an exclamation mark appears. Click the exclamation mark for options to help you to trace the source of the error.

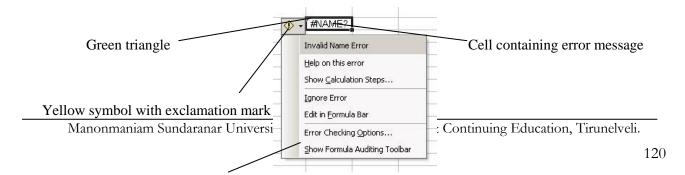

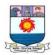

# Options for dealing with error

# Typical errors and their causes

| ######                | The column is not wide enough to display data (for numbers). Date or time may be negative.                                                                                                    |  |  |  |  |
|-----------------------|----------------------------------------------------------------------------------------------------|--|--|--|--|
| #VALUE!               | Occurs when the wrong type of <b>argument</b> is used in a function or formula. For example, there is text in a formula that requires a number or logical value.                                                                                                    |  |  |  |  |
| #DIV/0!               | Occurs when a number is divided by zero.                                                                                                    |  |  |  |  |
| #NAME?                | Occurs when Excel doesn't recognize text in a formula (e.g. misspelling a function name or cell reference).                                                                                                    |  |  |  |  |
| #N/A                  | Occurs when a value is not available to a formula or function – perhaps data are missing.                                                                                                    |  |  |  |  |
| #REF!                 | Occurs when a cell reference is not valid – perhaps the cell has been deleted.                                                                                                    |  |  |  |  |
| #NUM!                 | Occurs when a number is invalid – perhaps a price has been entered with the £ sign, or a formula results in a number too big or too small for Excel to display.                                                                                                    |  |  |  |  |
| Circular<br>reference | Microsoft Excel  Microsoft Excel cannot calculate a formula. Cell references in the formula refer to the formula's result, creating a circular reference. Try one of the following:  If you accidentally created the circular reference, click OK.  To display the Circular Reference toolbar, point to Toolbars on the View menu, and then click Circular Reference.  This happens when the formula points to the cell in which the result is |  |  |  |  |
|                       | to be displayed, e.g., placing the formula =SUM(A1:A2) into cell A2.                                                                                                    |  |  |  |  |

# Viewing formulae

Sometimes you may want to view the actual formulae in your worksheet, rather than the numerical results of the formulae. This can be particularly useful if you are getting error messages and need to examine the formulae. To view the formulae:

1. From the **Tools** menu choose **Options to** reveal the *Options* window.

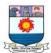

2. Select the **View** tab, and click the **Formulas** check box and **OK**.

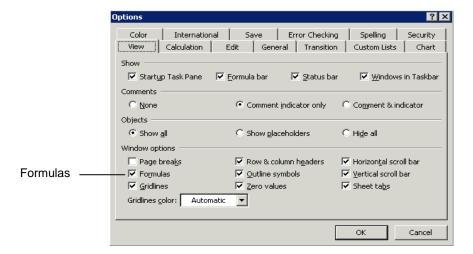

- 3. All formulae in the worksheet will display in full as shown below (this can be useful for trouble-shooting if your calculations do not seem to be working you can print out the formulae for closer inspection). Notice how the columns automatically widen to accommodate the formula.
- 4. You can turn off the formula display using the same check box in the *Options* window. Notice how the columns shrink again to their original width.

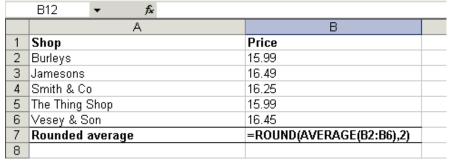

You can Press **Ctrl** and ` (the open single inverted comma key, usually found to the left of the number 1 key on the top row of your keyboard). You can toggle between formulae and values by pressing **Ctrl+**` repeatedly.

# DATABASE FUNCTIONS IN SPREADSHEET

**Database** is the range of cells that makes up the list or database. A database is a list of related data in which rows of related information are records, and columns of data are fields. The first row of the list contains labels for each column. The following are some of the database functions supported by Excel

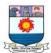

| Function | Description                                                                                   |  |  |  |  |  |  |
|----------|-----------------------------------------------------------------------------------------------|--|--|--|--|--|--|
| DAVERAGE | Returns the average of selected database entries                                              |  |  |  |  |  |  |
| DCOUNT   | Counts the cells that contain numbers in a database                                           |  |  |  |  |  |  |
| DCOUNTA  | Counts nonblank cells in a database                                                           |  |  |  |  |  |  |
| DGET     | Extracts from a database a single record that matches the specified criteria                  |  |  |  |  |  |  |
| DMAX     | Returns the maximum value from selected database entries                                      |  |  |  |  |  |  |
| DMIN     | Returns the minimum value from selected database entries                                      |  |  |  |  |  |  |
| DPRODUCT | Multiplies the values in a particular field of records that match the criteria in a database  |  |  |  |  |  |  |
| DSTDEV   | Estimates the standard deviation based on a sample of selected database entries               |  |  |  |  |  |  |
| DSTDEVP  | Calculates the standard deviation based on the entire population of selected database entries |  |  |  |  |  |  |
| DSUM     | Adds the numbers in the field column of records in the database that match the criteria       |  |  |  |  |  |  |
| DVAR     | Estimates variance based on a sample from selected database entries                           |  |  |  |  |  |  |
| DVARP    | Calculates variance based on the entire population of selected database entries               |  |  |  |  |  |  |

# GRAPHICS ON SPREADSHEET

As the common saying goes 'A picture is worth a thousand words' is found true by almost all of us. Any kind of message can be best said and understood through its representation in pictorial form.

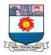

# **Creating Charts**

Patterns and relationships between numbers are often easier to recognize when they are displayed in form of chart. An Excel chart may be placed inside of a worksheet next to the data, or placed in a separate worksheet. Excel charts can also be copied to other software programs such as PowerPoint.

# **Types of Charts**

Before selecting the data you wish to graph, it's helpful to have an idea of what chart type would best display your data. The type of data to be charted often determines the chart type.

If multiple chart types can be used for your data, choose the chart type that will help the user best visualize the patterns and relationships between the data values.

The 4 most popular chart types in Excel are described below, along with the best use of each chart type. A "series" is a group of related values, such as "student grades" or "quantity.

| Type            | Image | Description                                                                                 | When to Use                                                                                                    |  |  |  |  |  |
|-----------------|-------|---------------------------------------------------------------------------------------------|----------------------------------------------------------------------------------------------------|--|--|--|--|--|
| Pie<br>Chart    |       | of a whole for each                                                                         | Excellent chart for comparing values in a single series as percentages of whole.                                                             |  |  |  |  |  |
| Column<br>Chart | Щ     | Using vertical columns, displays values for one or more series over time or other category. | Especially effective in comparing values for multiple series. The 3-D Column chart displays multiple series over three axes (X, Y, and Z).   |  |  |  |  |  |
| Bar<br>Chart    | F     | Displays values for one or more series using horizontal columns.                            | Though useful for single or<br>multiple series, this chart type<br>especially effective in comparing<br>large quantity of values in a single |  |  |  |  |  |

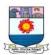

| Type          | Image    | Description                                                     | When to Use                    |  |  |  |  |  |
|---------------|----------|-----------------------------------------------------------------|--------------------------------|--|--|--|--|--|
|               |          |                                                                 | series.                        |  |  |  |  |  |
| Line<br>Chart | <b>~</b> | Displays values as equally spaced points connected with a line. | displaying frends over time or |  |  |  |  |  |

## Selecting Data for an Excel Chart

| À | Α       | В       |     | С       |     | D       |     |     | E   | F    |       |
|---|---------|---------|-----|---------|-----|---------|-----|-----|-----|------|-------|
| 1 |         | 1st Qtr |     | 2nd Qtr |     | 3rd Qtr |     | 4th | Qtr | Year |       |
|   | Flowers |         |     |         |     |         |     |     |     |      |       |
| 3 | Shrubs  | \$      | 220 | \$      | 280 | \$      | 250 | \$  | 290 | \$   | 1,040 |
| 4 | Trees   | \$      | 260 | \$      | 340 | \$      | 200 | \$  | 320 | \$   | 1,120 |

First, select the cells that contain the values you want shown in the chart. Click and drag the cursor from the top left cell to the bottom right cell of the worksheet - including column and row headings when possible. If your worksheet has a Totals column like in our worksheet above (e.g. Year), this data is typically not charted.

Non-contiguous rows and columns of cells can be selected by pressing and holding the Ctrl key while selecting each group of cells.

A data series is a related set of data points. In the image above, we selected a single series, Flowers. It is outlined in red. Many chart types allow us to plot multiple series. If we had selected Flowers, Shrubs, and Trees, we would be charting 3 series.

## **Create a Chart in Excel**

Click Insert | Chart. The Chart Wizard appears.

Step 1: Click the desired chart type in the left column, and click one of the chart subtypes in the right column. Click Next.

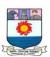

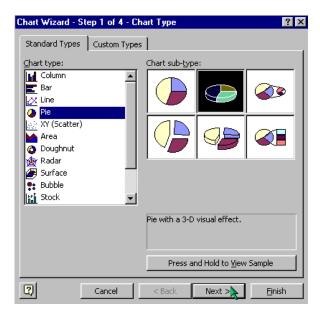

Step 2: Excel assumes you wish to keep the series data in rows. You may click "Columns" to see how the chart changes. When finished, click Next.

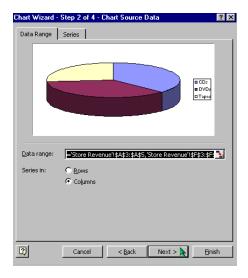

Step 3: Type a chart title. If you wish to add a title for the axes, do so. Then click Next.

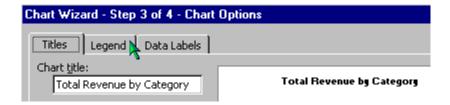

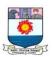

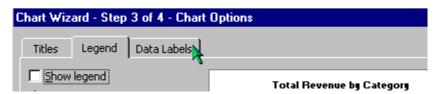

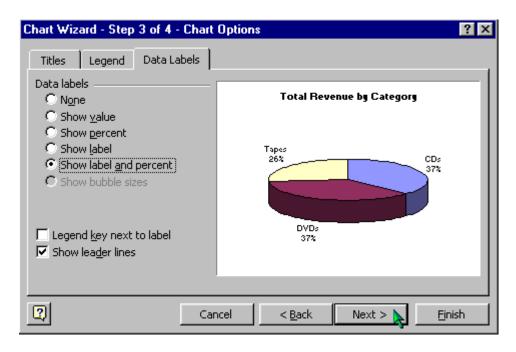

Step 4: Excel assumes you want the chart placed on the worksheet. If you would like the chart placed in a new sheet, click the radio button, type a sheet name, and click Finish.

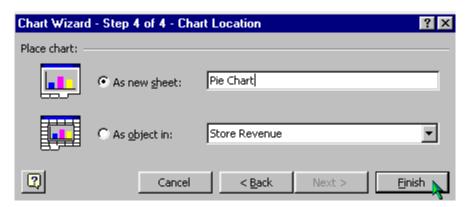

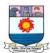

# **Deleting, Moving, and Resizing Charts**

To select an existing chart, click on its border, or click in an empty space inside the chart. When selecting a chart, be careful not to click on an element inside the chart or that element will be selected instead.

#### How to Delete a Chart

To delete a chart that has just been created, click the Excel Undo button. To delete an existing chart, select the chart and press the Delete key, or right-click and select Cut.

#### How to Move a Chart

To move a chart to a different place on the worksheet, select the chart and drag it to the desired location.

To move a chart to a new or different spreadsheet in the same workbook, select the chart, right-click, and select Move Chart. Then choose the sheet or type in a new sheet name, and click OK.

#### How to Resize a Chart

To resize a chart, select the chart and drag any of the chart's corners.

## Excel Chart Helpful Hints

For best results, keep the Excel chart simple and uncluttered. It is better to use multiple charts to express patterns and relationships between data than to use one chart that is too busy and over-complicated.

A colorful chart is ideal for online presentations or for printing on a color printer. But shades of gray are best for monochrome printing of charts.

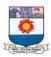

# Unit 5 – Managerial Applications of Computers

Computers do more than help businesses create professional looking slides and print sales reports. Because computers can often automate time-consuming tasks that humans perform, software developers create programs that solve a variety of problems. Whether you're a sole proprietor selling jewelry or a global conglomerate such as Sony, you'll benefit by learning to use computers to help you manage your business.

# COMPUTERS AND MANAGEMENT FUNCTIONS

## Data Management

Data management activities form the foundation for many activities that businesses perform. Computers make it possible for companies to organize and manipulate massive amounts of information productively. Larger corporations may use multiple SQL Server databases to oversee data operations while smaller businesses might take advantage of the data manipulation features in applications such as Microsoft Access. Regardless of your business's size, you probably work with information and need to store it. Business websites also use database software to sell products and even give people the ability to join their sites. If you a have a website, you can set up data management software yourself or hire a company to manage it for you.

# Office and Supply Management

Companies make money by buying and selling products at a profit, and computers help them manage inventory and supplies efficiently. Wal-Mart, for example, uses a sophisticated NeoVista inventory management software system that enables the company to keep products available in stores when people need them. Computers are also useful for helping smaller businesses track and manage basic supplies, such as printer paper, pencils and even cups for the water cooler.

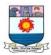

## People Management

Communicating with a coworker who is sitting in the next cubicle is rarely a problem, but coordinating and managing meetings where people reside in different states can be a challenge. Computer software enables businesses to conduct virtual meetings where people meet over the Internet and makes it possible for everyone in the business to view a common calendar. Some companies strive to increase productivity by monitoring the computers that people use. Monitoring enables companies to track billable hours and identify activities that may be unprofitable. If you do any kind of time tracking or meeting planning, scheduling and calendar software can help you.

## Record Keeping and Accounting

When tax time arrives, you can be prepared by accessing financial records that you've kept during the year on a computer. Accounting software helps people manage money, create budgets, track sales and monitor resource usage. Products such as QuickBooks, Quicken and NetSuite provide accounting solutions for businesses of all sizes. Look for accounting programs that can access the Web if members in your organization need to access and share accounting information from multiple locations. You'll also find spreadsheet programs useful for doing everything from creating time sheets to managing payroll.

# COMPUTER BASED FINANCIAL ACCOUNTING SYSTEM

The Financial Accounting System (FAS) is the heart of the overall distribution system. Its functions as a traffic cop to route financial information in the correct file or account. Financial accounting is an art of recording and processing all transactions within an organization with outsiders and includes events affecting the financial position of the organization. It results in preparation of the annual profit and loss account as well as balance sheet for the organization.

# Why Computerized FAS?

The control of funds coming into and going out of the firm is obviously very important and the use of computers should make such control more effective. A great volume of accounting data is numerical and is always processed with the same method. This makes

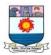

computerization relatively easy. Calculations should be more accurate. Reports can be supplied faster and frequently.

## The Accounting System

Accounting is the method in which financial information is gathered, processed, and summarized into financial statements and reports. An accounting system can be represented by the following graphic.

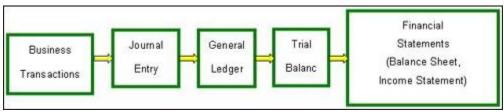

Figure 16 Accounting system

The purpose of accounting is to provide information used in decision making. Accounting may be viewed as a system (a process) that converts data into useful information.

Information processes include:

- Recording
- Maintaining
- Reporting

Every business has numerous processes. Some may be simple, other complex and cumbersome. But as the business grows, acquires new customers, enters new markets and keeps pace with constant changes in statutory regulations... the company will need to maintain highly accurate and up-to-date accounting, inventory and statutory records.

This is where a computerized accounting helps simplify, integrate, and streamline all the business processes, cost-effectively and easily.

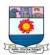

## Salient Features of Computerized accounting

## Fast, Powerful, Simple and Integrated

Computerized accounting is designed to automate and integrate all the business operations, such as sales, finance, purchase, inventory and manufacturing. With Computerized accounting, accurate, up-to-date business information is literally at the fingertips. The Computerized accounting combine with enhanced MIS, Multi-lingual and Data organization capabilities to help the company simplify all the business processes easily and cost-effectively.

#### **Complete Visibility**

Computerized accountings giving the company sufficient time to plan, increase the customer base, and enhance customer satisfaction. With Computerized accounting the company will have greater visibility into the day-to-day business operations and access to vital information.

#### **Enhanced User Experience**

Computerized accounting allows the company to enter data in a variety of ways which makes work a pleasure. Adapting to the specific business needs is possible.

## **Accuracy, Speed**

Computerized accounting has User-definable templates which provides fast, accurate data entry of the transactions; thereafter all documents and reports can be generated automatically, at the press of a button.

#### Scalability

Computerized accounting adapts to the current and future needs of the business, irrespective of its size or style.

#### **Power**

Computerized accounting has the ability to handle huge volumes of transactions without compromising on speed or efficiency.

#### **For Improved Business Performance**

Computerized accounting is a highly integrated application that transforms the business processes with its performance enhancing features which encompass accounting, inventory, reporting and statutory processes. This helps the company access information

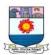

faster, and takes quicker decisions. Computerized accounting also guarantees real-time optimization of operations and enhanced communication.

#### **Quick Decision Making**

Generates real-time, comprehensive MIS reports and ensures access to complete and critical information, instantly.

#### **Complete Reliability**

Computerized accounting makes sure that the critical financial information is accurate, controlled and safe from data corruption.

#### **Advantages of Computerized accounting**

- Automation of tedious clerical jobs
- Speed and accuracy
- Low cost of packages
- Automatic generation of standard reports
- Redundant data storage permits efficient generations of some reports
- Increase revenue while lowering operating costs and enhancing competitive advantage of the company.

#### **Disadvantages of Computerized accounting**

- Transactions orientation only
- Periodic not real time reporting
- Limited flexibility for ad hoc reports

# COMPUTERISED INVENTORY CONTROL SYSTEM

A Computerized Inventory Control System is the integration of sub-functions involved in the management of inventory into a single cohesive system. It is software installed on the computer systems that enables a firm to keep a check on the inventory levels by performing the automatic counting of inventories, recording withdrawals and revising the stock balance.

It is very difficult for any firm to maintain a large stock of inventories, and therefore, many firms have adopted the Inventory Control System in terms of Minimum and Maximum limit for the stock. There is an inbuilt system for placing orders in computer systems that automatically generates a PO to the supplier when the minimum level of the stock or the reorder point is reached.

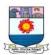

The benefits of a computerized inventory control system can be derived, when the business integrates its inventory control system with the other systems such as accounting and sales, which helps in better control of inventory levels.

In practice, when the inventory level reaches to its minimum point, the system automatically generates a purchase order, which will be sent to the supplier electronically. Also, the other copy of the PO is sent to the accounting department. Once the material is received from the supplier, an inventory gets updated on the system and at the same time, the notification is sent to the accounting department, which is used against the supplier's Invoice and the PO copy.

Thus, a computerized inventory control system has made a life of both the manufacturer and the big retailer easy, who can manage their inventories electronically without wasting much time on the manual tracking system. Also, all the documents, such as purchase order, Invoice, account statement gets automatically generated with a use of computerized inventory control system.

But however, too much reliance on the technology may be problematic in the situations of power failure and lost internet connectivity, as it may bring a system to a standstill. Also, the accuracy of inventory items inserted in the system depends on the data entry made by the person. Thus, a proper entry should be made to obtain the correct inventory levels.

# COMPUTERIZED MIS AND CONTROL SYSTEM

Management Information System or 'MIS' is a planned system of collecting, storing, and disseminating data in the form of information needed to carry out the functions of management.

To the managers, Management Information System is an implementation of the organizational systems and procedures. To programmer it is nothing but a file structure and file processing. However, it involves much more complexity.

The three components of MIS provide a more complete and focused definition, where **System** suggests integration and holistic view, **Information** stands for processed data, and **Management** is the ultimate user, the decision makers.

Management information system can thus be analyzed as follows:

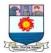

## Management

Management covers the planning, control, and administration of the operations of a concern. The top management handles planning; the middle management concentrates on controlling; and the lower management is concerned with actual administration.

#### Information

Information, in MIS, means the processed data that helps the management in planning, controlling and operations. Data means all the facts arising out of the operations of the concern. Data is processed i.e. recorded, summarized, compared and finally presented to the management in the form of MIS report.

## System

Data is processed into information with the help of a system. A system is made up of inputs, processing, output and feedback or control.

Thus MIS means a system for processing data in order to give proper information to the management for performing its functions.

# **Objectives of MIS**

The goals of an MIS are to implement the organizational structure and dynamics of the enterprise for the purpose of managing the organization in a better way and capturing the potential of the information system for competitive advantage.

Following are the basic objectives of an MIS:

- Capturing Data: Capturing contextual data, or operational information that will contribute in decision making from various internal and external sources of organization.
- **Processing Data:** The captured data is processed into information needed for planning, organizing, coordinating, directing and controlling functionalities at strategic, tactical and operational level. Processing data means:
  - o making calculations with the data
  - sorting data
  - o classifying data and
  - summarizing data

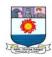

- **Information Storage:** Information or processed data need to be stored for future use.
- **Information Retrieval:** The system should be able to retrieve this information from the storage as and when required by various users.
- **Information Propagation:** Information or the finished product of the MIS should be circulated to its users periodically using the organizational network.

## **Characteristics of MIS**

Following are the characteristics of an MIS:

- It should be based on a long-term planning.
- It should provide a holistic view of the dynamics and the structure of the organization.
- It should work as a complete and comprehensive system covering all interconnecting sub-systems within the organization.
- It should be planned in a top-down way, as the decision makers or the management should actively take part and provide clear direction at the development stage of the MIS.
- It should be based on need of strategic, operational and tactical information of managers of an organization.
- It should also take care of exceptional situations by reporting such situations.
- It should be able to make forecasts and estimates, and generate advanced information, thus providing a competitive advantage. Decision makers can take actions on the basis of such predictions.
- It should create linkage between all sub-systems within the organization, so that the decision makers can take the right decision based on an integrated view.
- It should allow easy flow of information through various sub-systems, thus avoiding redundancy and duplicity of data. It should simplify the operations with as much practicability as possible.
- Although the MIS is an integrated, complete system, it should be made in such a
  flexible way that it could be easily split into smaller sub-systems as and when
  required.
- A central database is the backbone of a well-built MIS.

# **Characteristics of Computerized MIS**

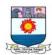

Following are the characteristics of a well-designed computerized MIS:

- It should be able to process data accurately and with high speed, using various techniques like operations research, simulation, heuristics, etc.
- It should be able to collect, organize, manipulate, and update large amount of raw data of both related and unrelated nature, coming from various internal and external sources at different periods of time.
- It should provide real time information on ongoing events without any delay.
- It should support various output formats and follow latest rules and regulations in practice.
- It should provide organized and relevant information for all levels of management: strategic, operational, and tactical.
- It should aim at extreme flexibility in data storage and retrieval.

Prepared by Dr. N. RAJALINGAM

Associate Professor, Department of Management Studies Manonmaniam Sundaranar University, Tirunelveli – 627 012.